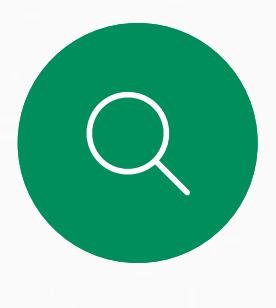

 $\sum_{i=1}^{n}$ 

 $\widehat{O}$ 

 $\overline{\phantom{0}}$ 

 $\Delta$ 

 $\begin{picture}(20,20) \put(0,0){\line(1,0){10}} \put(15,0){\line(1,0){10}} \put(15,0){\line(1,0){10}} \put(15,0){\line(1,0){10}} \put(15,0){\line(1,0){10}} \put(15,0){\line(1,0){10}} \put(15,0){\line(1,0){10}} \put(15,0){\line(1,0){10}} \put(15,0){\line(1,0){10}} \put(15,0){\line(1,0){10}} \put(15,0){\line(1,0){10}} \put(15,0){\line(1$ 

 $\begin{picture}(120,15) \put(0,0){\vector(0,15){10}} \put(15,0){\vector(0,15){10}} \put(15,0){\vector(0,15){10}} \put(15,0){\vector(0,15){10}} \put(15,0){\vector(0,15){10}} \put(15,0){\vector(0,15){10}} \put(15,0){\vector(0,15){10}} \put(15,0){\vector(0,15){10}} \put(15,0){\vector(0,15){10}} \put(15,0){\vector(0,15){10}} \put(15,0){\vector(0,15){10}}$ 

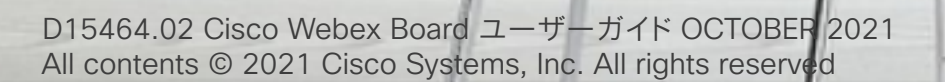

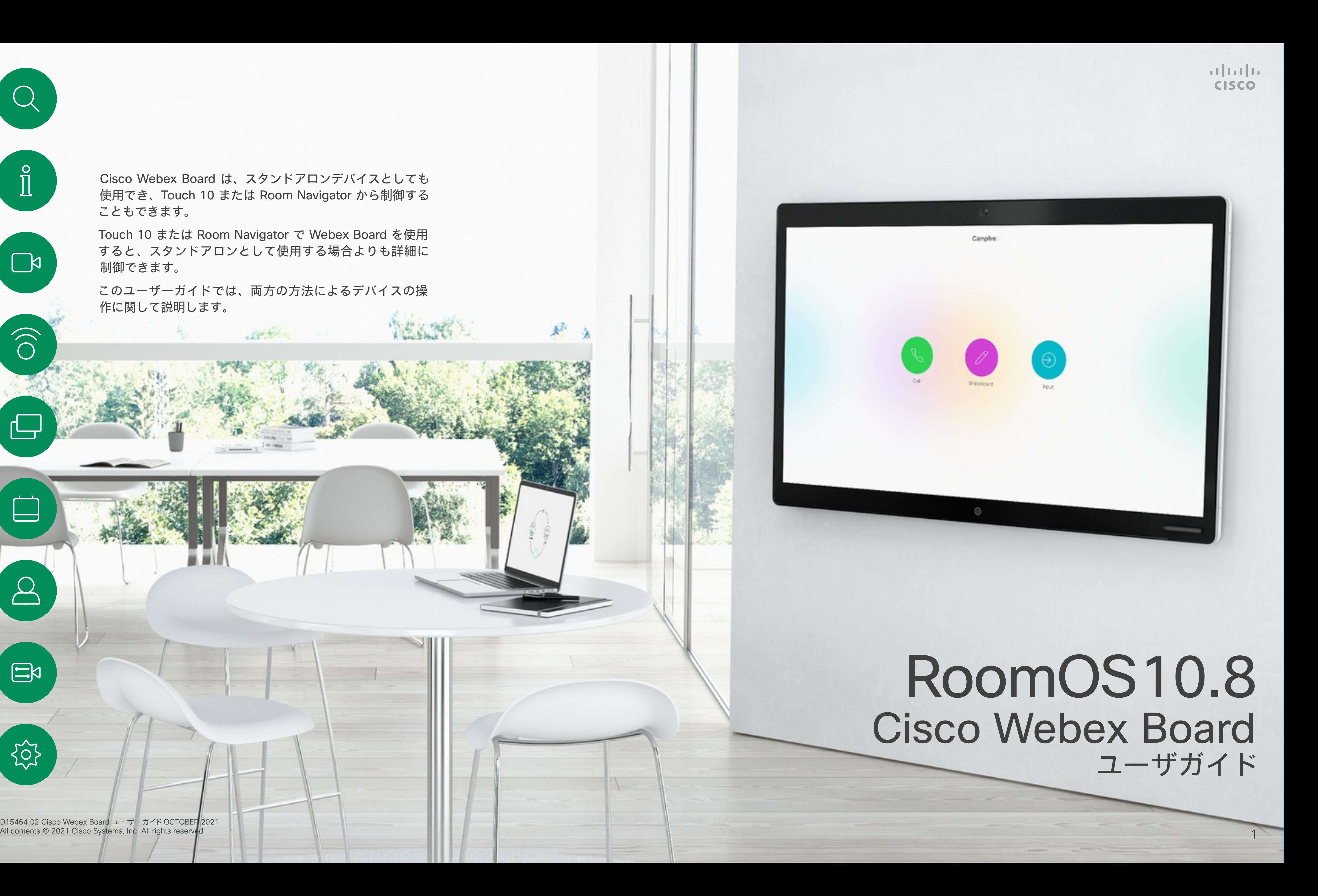

Cisco Webex Board は、スタンドアロンデバイスとしても 使用でき、Touch 10 または Room Navigator から制御する こともできます。

Touch 10 または Room Navigator で Webex Board を使用 すると、スタンドアロンとして使用する場合よりも詳細に 制御できます。

このユーザーガイドでは、両方の方法によるデバイスの操 作に関して説明します。

SEE ALL

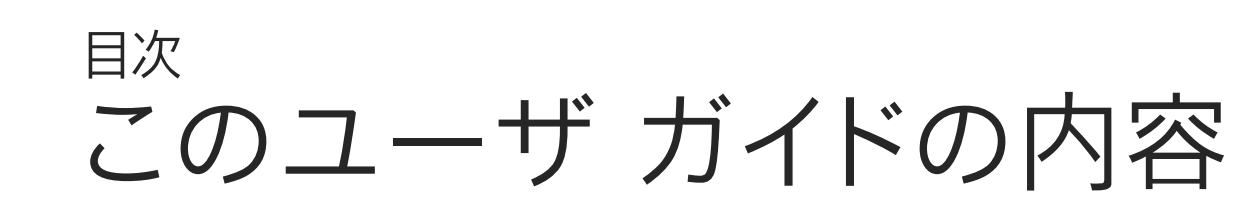

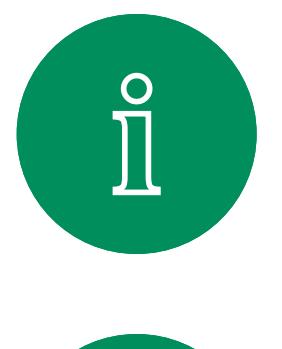

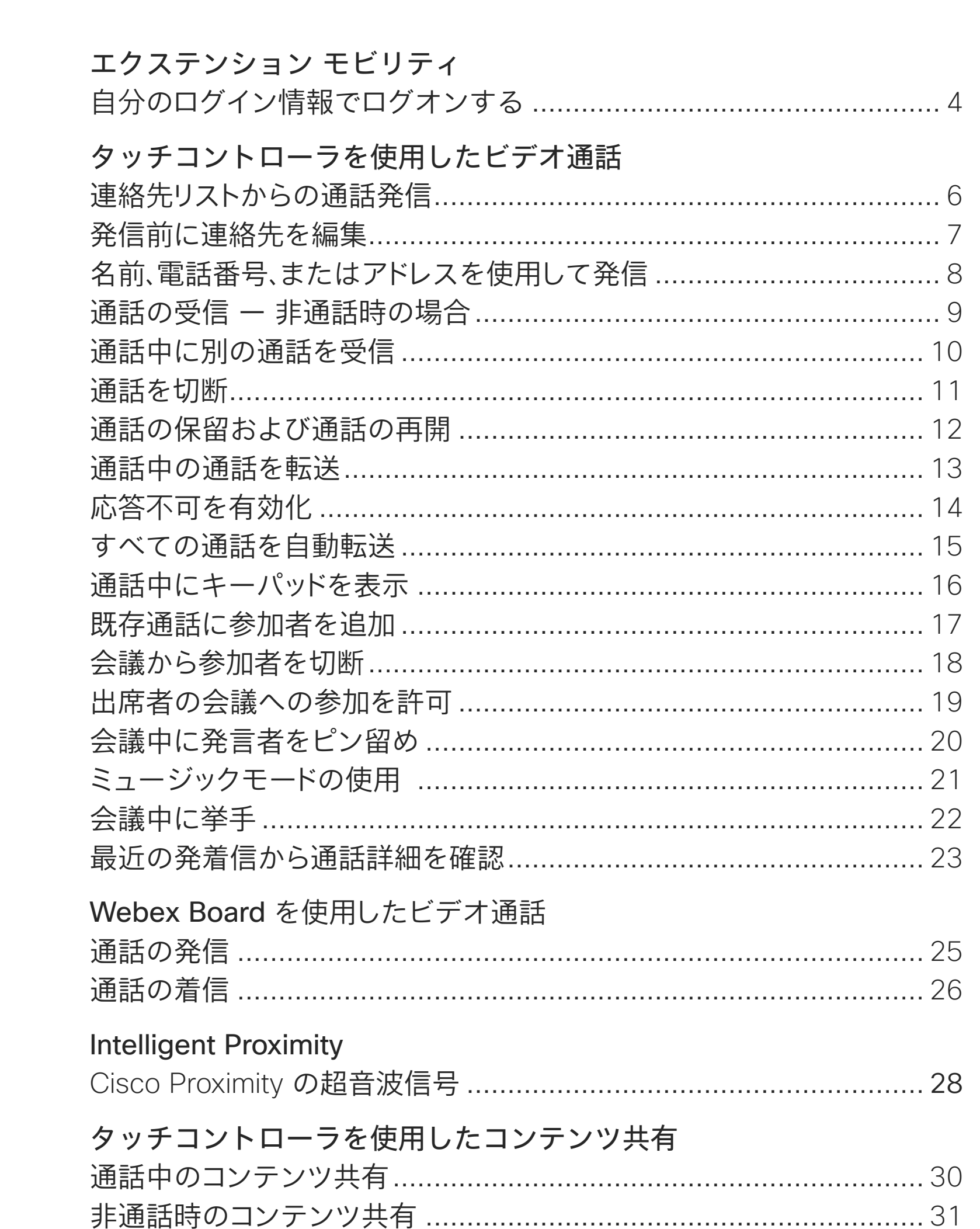

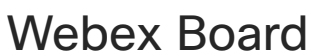

Webex Board セッションを終 通話中のコンテ 非通話時のコン 共有コンテンツ 電子メールで注 有線タッチリダ

### 定例会議

スケジュールさ Webex 会議に

タッチコントローラの連絡先 お気に入り、通話 通話中にお気に 非通話時にお気 既存のお気にノ

### カメラ

カメラのオンと: カメラのオンと セルフビュー P セルフビュー P カメラの手動制

### 設定

オーディオ設定 設定と規制情報

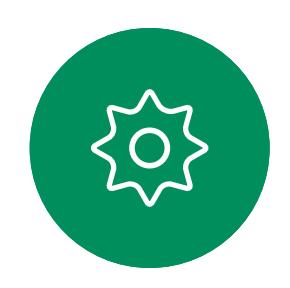

 $\Xi$ 

### Webex Board でコンテンツ共有

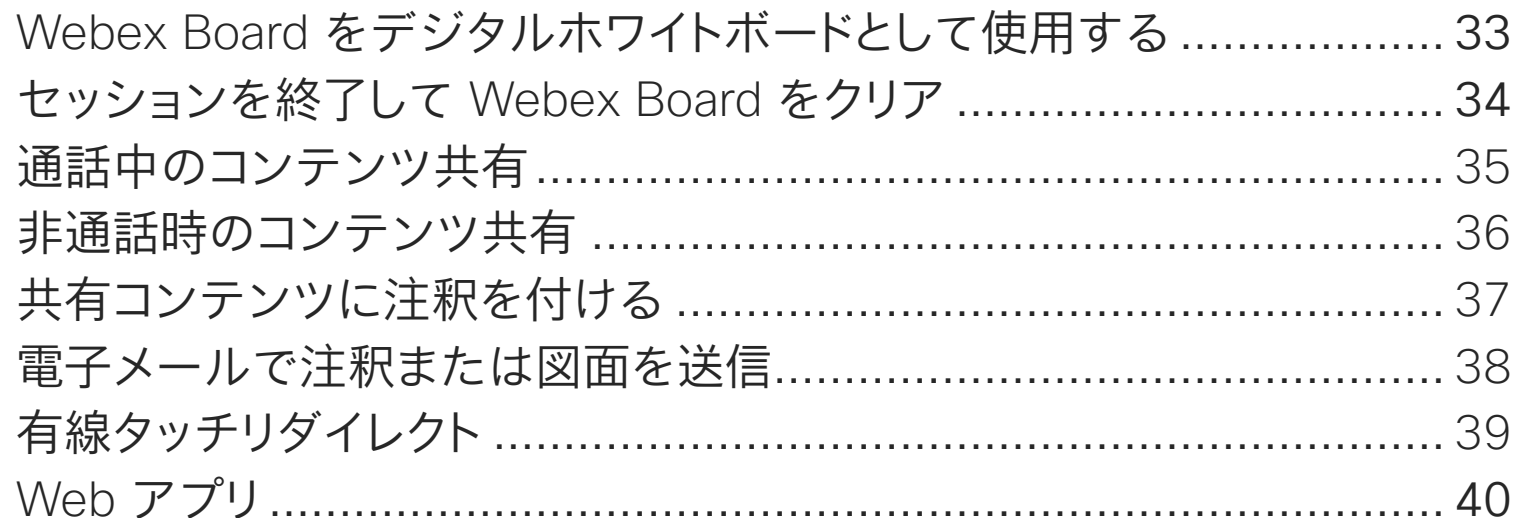

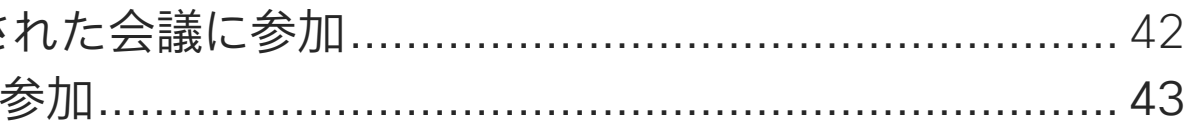

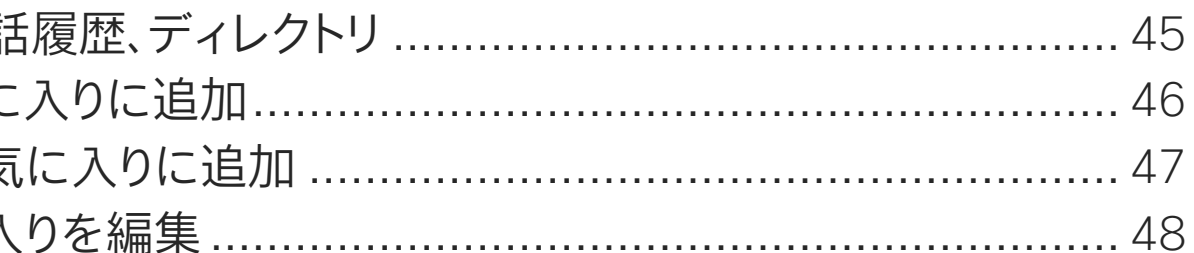

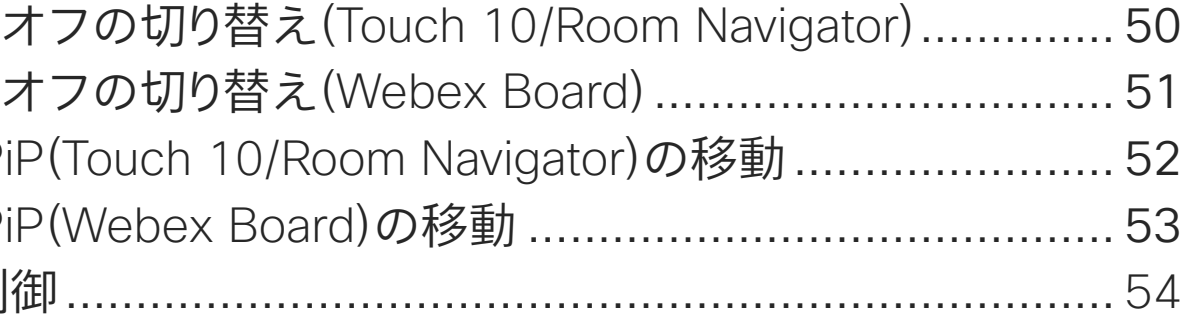

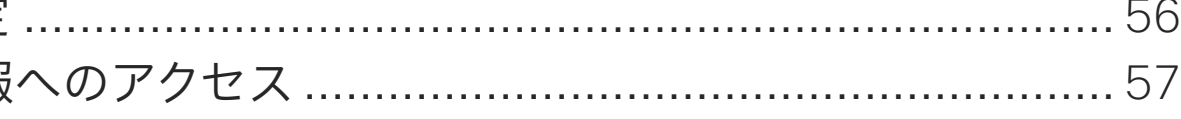

目次の項目はすべてハイパーリンクになっています。ハイパーリ ンクをクリックすると、対応する記事に移動できます。

サイドバーのアイコンをクリックして、章単位で移動することも できます。

注:このユーザーガイドで説明する機能の一部は特定地域に おけるオプションです。お使いのデバイスには該当しない場合 があります。

このユーザーガイドでは、Webex Board という用語はオンプレ ミスサービスに登録された Webex Board を指します。

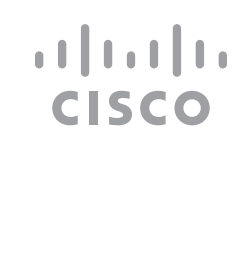

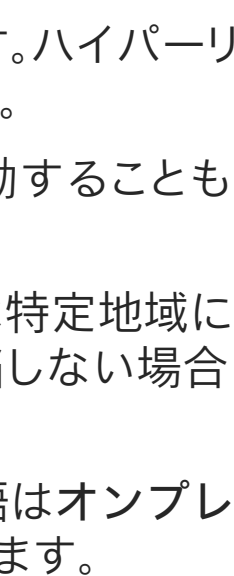

2

<span id="page-2-0"></span>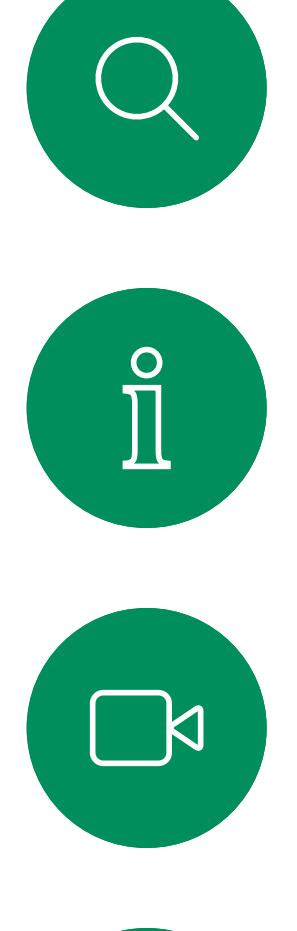

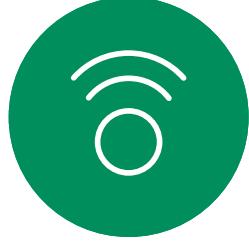

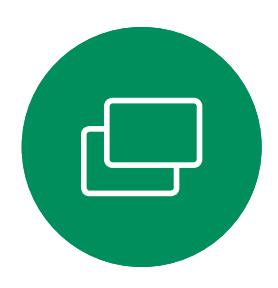

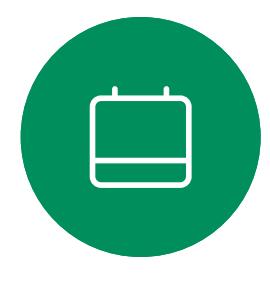

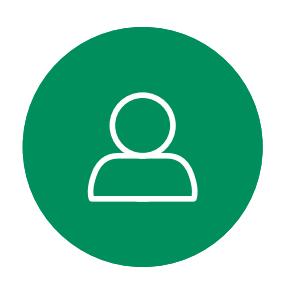

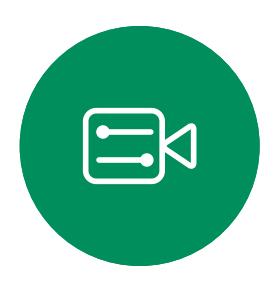

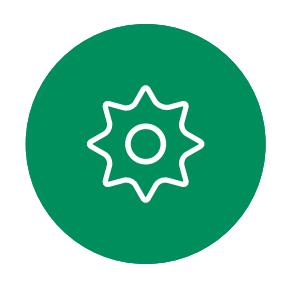

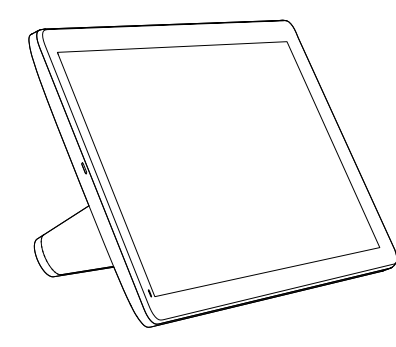

Room Navigator Touch 10

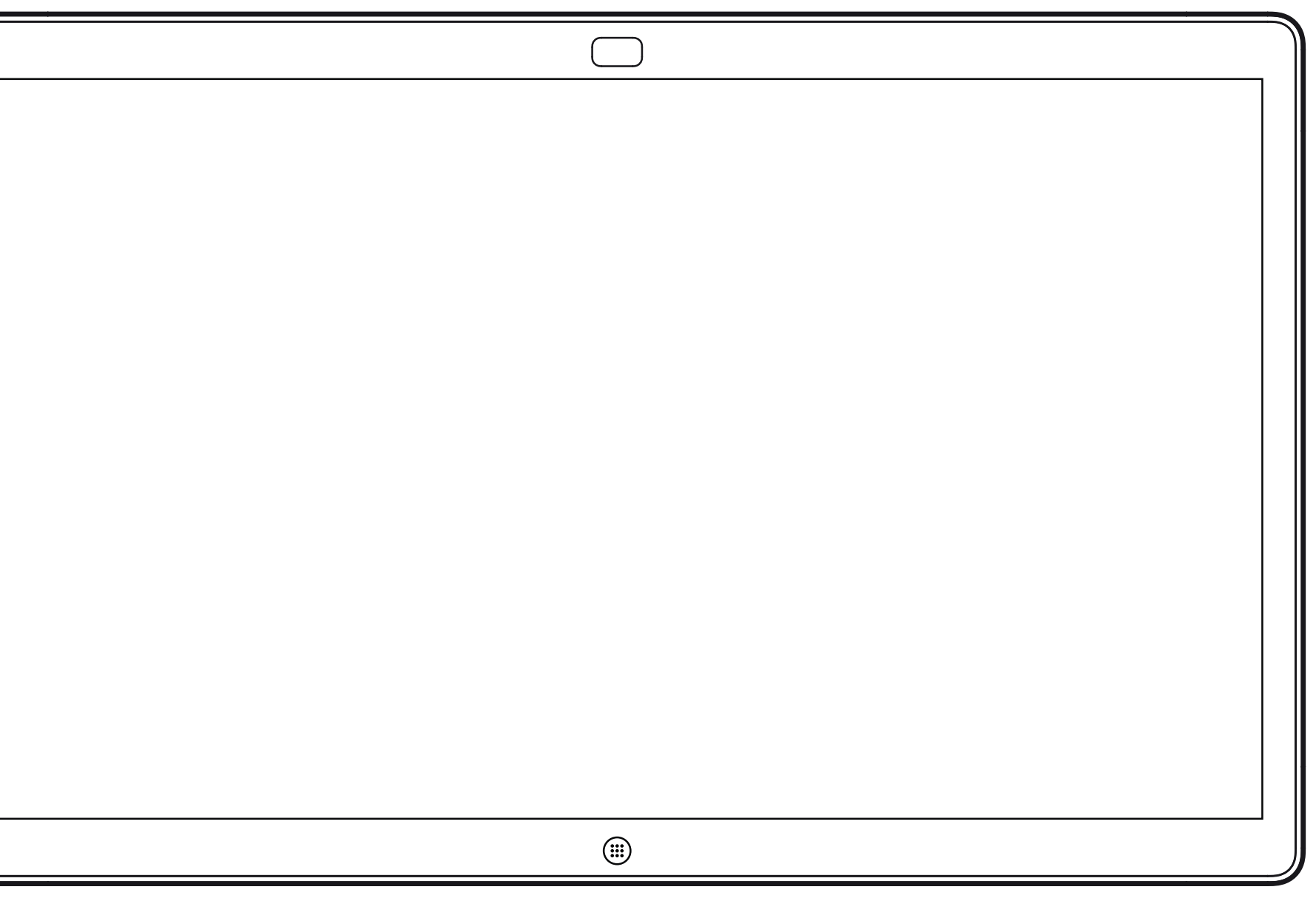

# エクステンション モビリティ

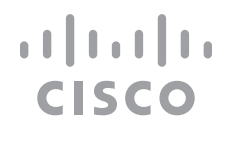

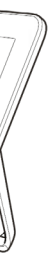

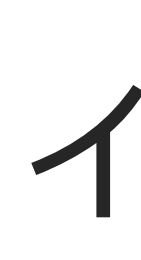

<span id="page-3-0"></span>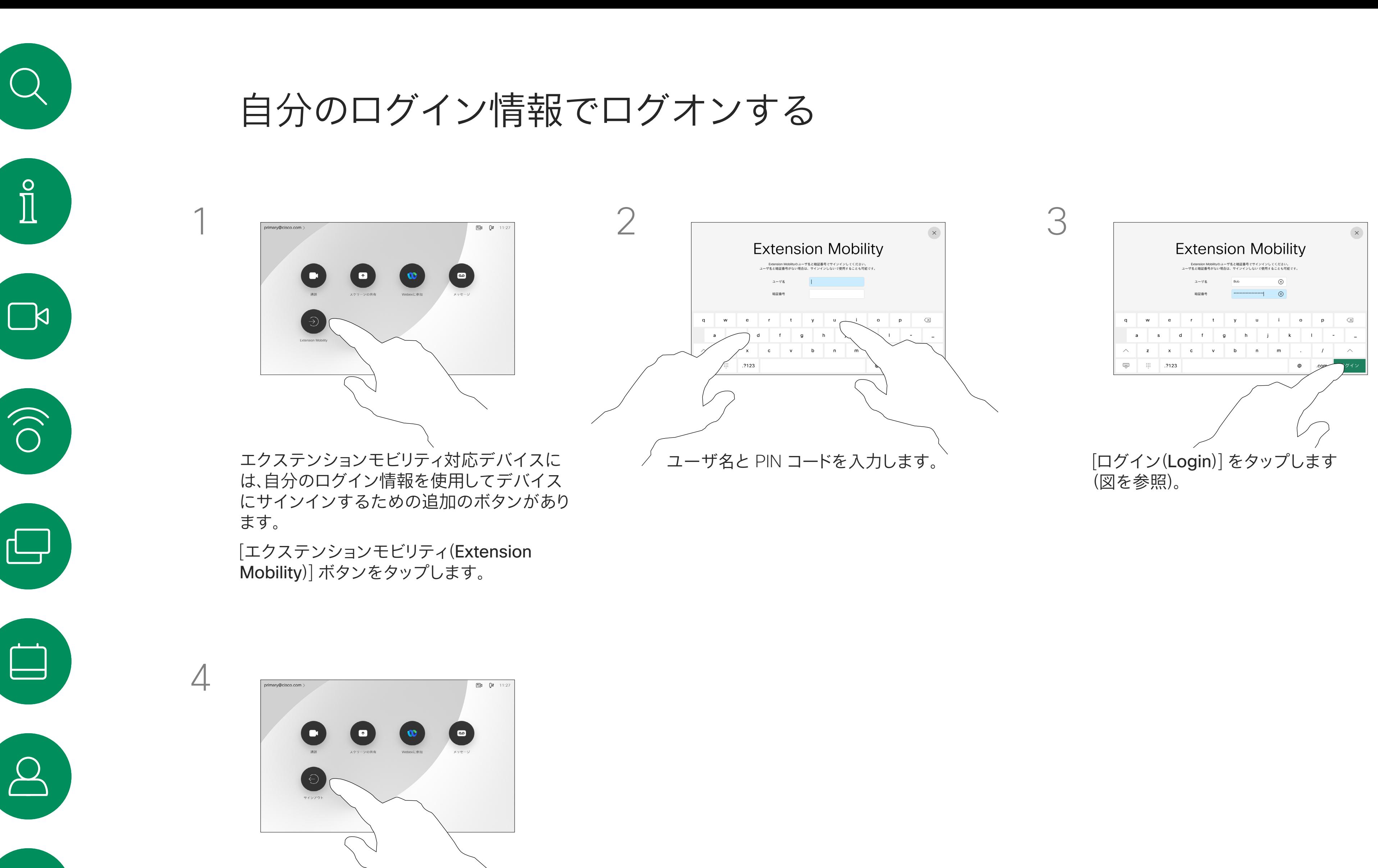

サインアウトするには、[サインアウト (Sign out)] をタップします。

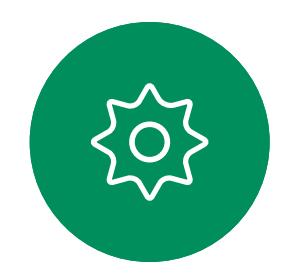

 $\Xi$ 

**注:**この機能には、Webex Board に接続された Touch 10 または Room Navigator が必要です。

会議室や静かな部屋に設置 され、CUCM(Cisco Unified Communications Manager)配下で動 作する Webex Boards では、自分のロ グイン情報を使用してビデオデバイス にログインすることができます。

Cisco Unified Communications Manager は、その特定のデバイスにす べての着信通話をルーティングします。

エクステンションモビリティからログア ウトすると、[通話履歴(Recents)] の一 覧はデバイスからクリアされます。

エクステンション モビリティはホットデ スキングとも呼ばれます。

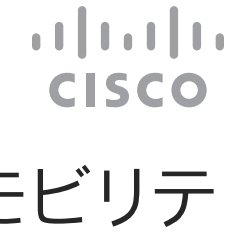

## エクステンション モビリテ ィについて

<span id="page-4-0"></span>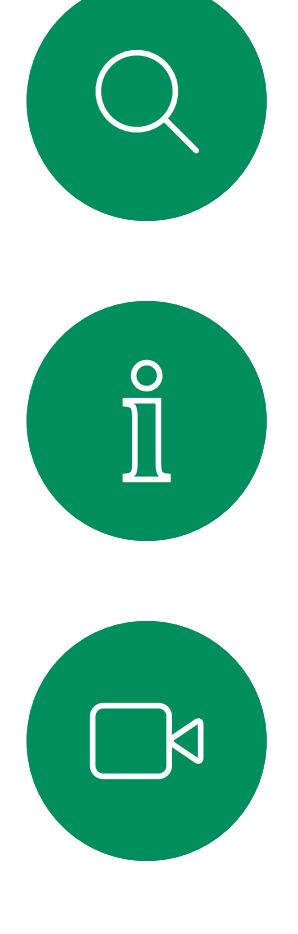

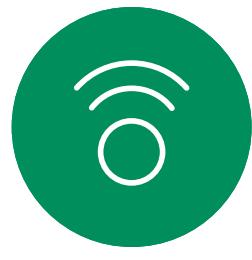

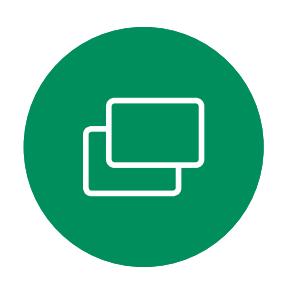

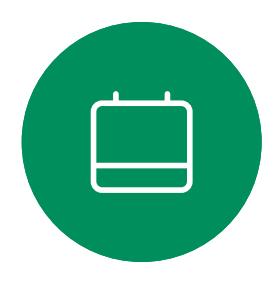

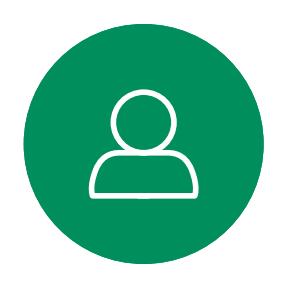

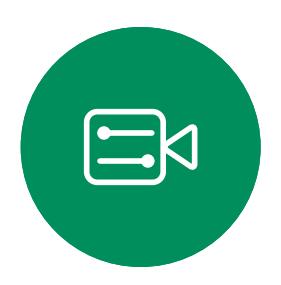

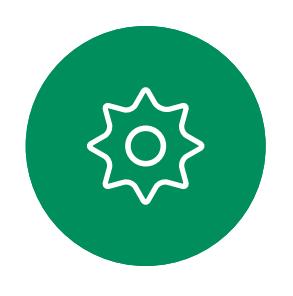

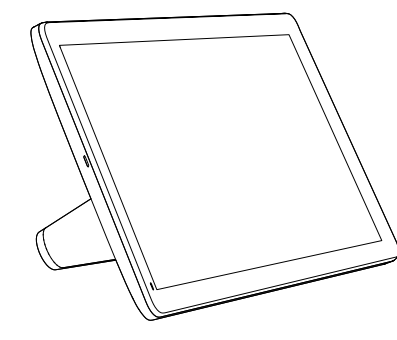

Room Navigator Touch 10

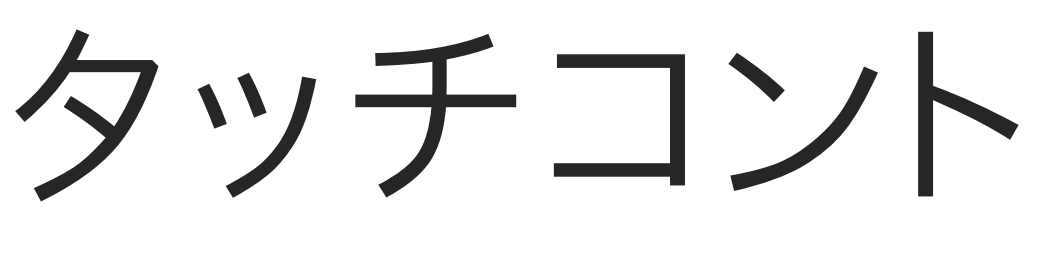

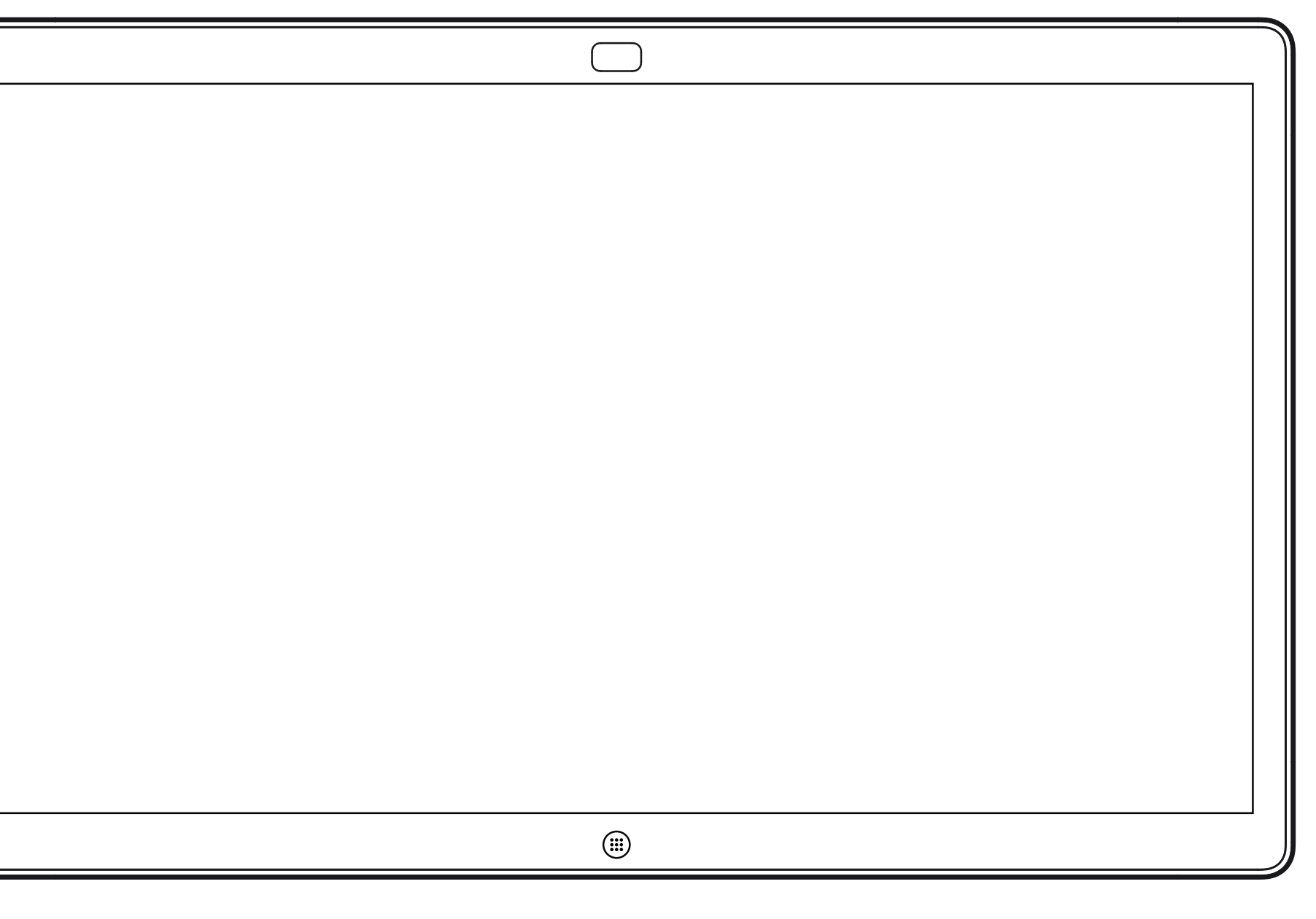

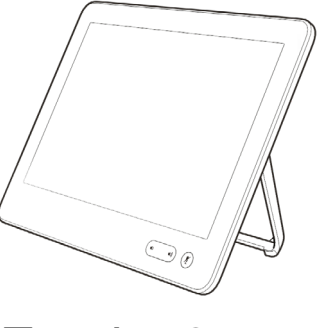

# タッチコントローラを使用したビデオ通話

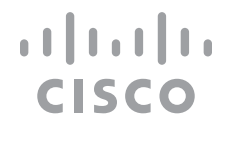

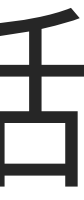

### 連絡先リストは、次の 3 つの部分で構 成されています。

[お気に入り(Favorites)] これらの 連絡先は自分で設定します。頻繁に通 話する相手や、すばやく簡単に連絡を 取りたい相手を指定します。

[ディレクトリ(Directory)] は通常、 ビデオサポートチームがデバイスにイ ンストールした社内ディレクトリです。 [通話履歴(Recents)] は、発信、受信、不

在着信のリストです。

### 次のオプションが適用されます。

- 名前、番号、または URL を入力すると、 デバイスが自動的にすべてのリストを 検索します。
- [お気に入り(Favorites)] リストでは、 エントリを追加したり、発信前にエント リの内容を編集したり、コールレートを 変更したりできます。また、[通話履歴 (Recents)] からエントリを削除するこ ともできます。

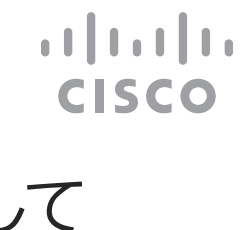

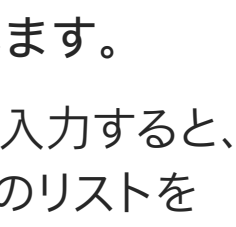

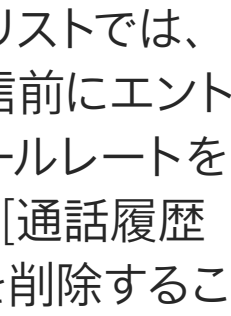

<span id="page-5-0"></span>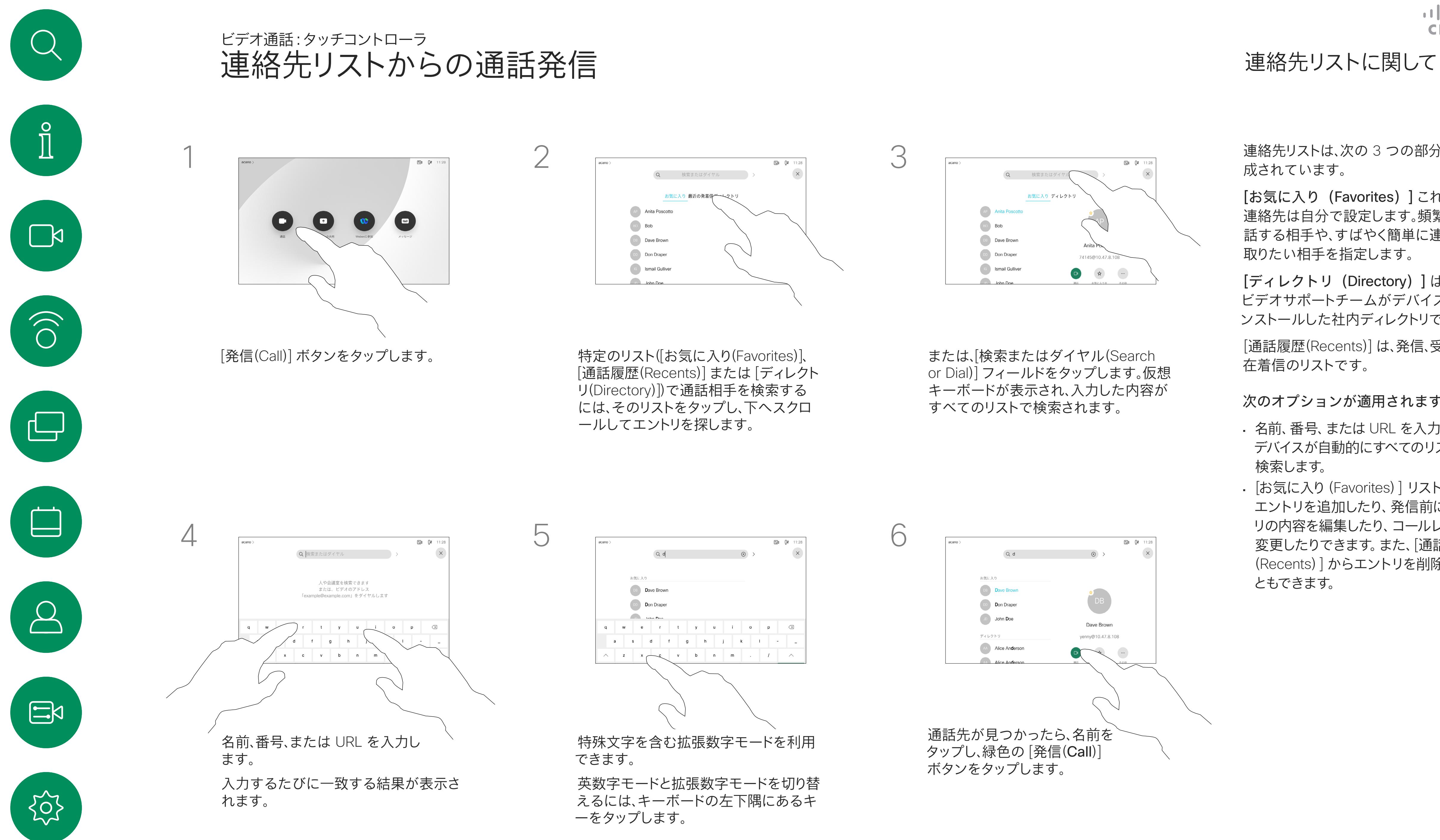

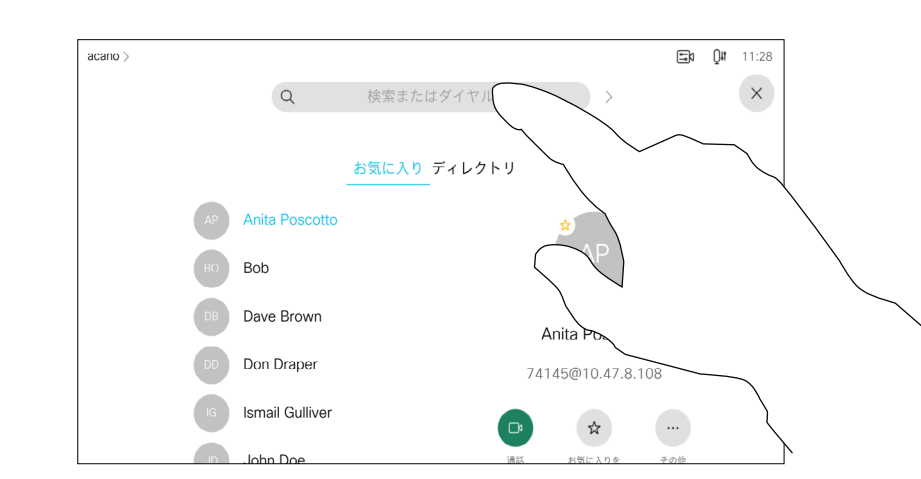

連絡先リストの入力方法については、 前ページを参照してください。

発信する前に、[連絡先(Contact)] リスト のいずれかのエントリを編集する必要 があるかもしれません。正しく発信する ために、プレフィックスやサフィックス を追加するか、またはエントリ自体を変 更する必要がある場合があります。

### エントリの編集について

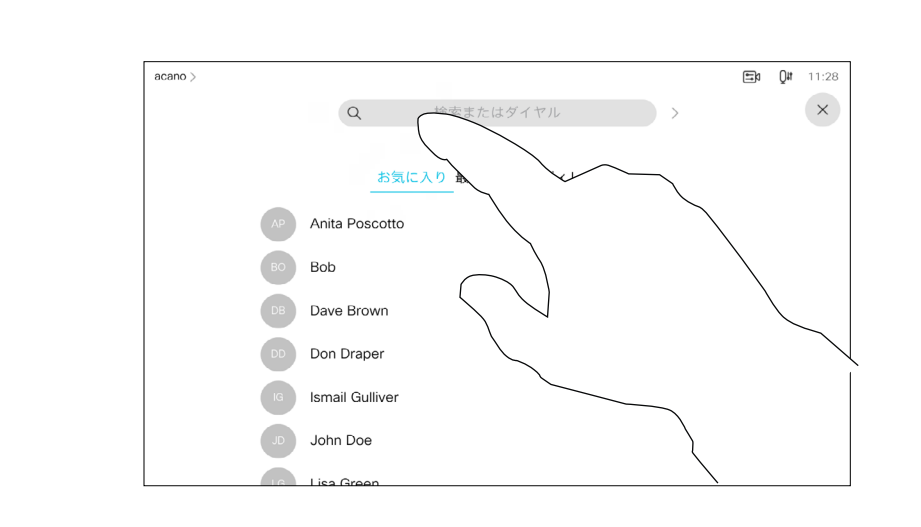

(Search or Dial)] フィールドをタップするか、 いずれかのリストをスクロールします。

<span id="page-6-0"></span>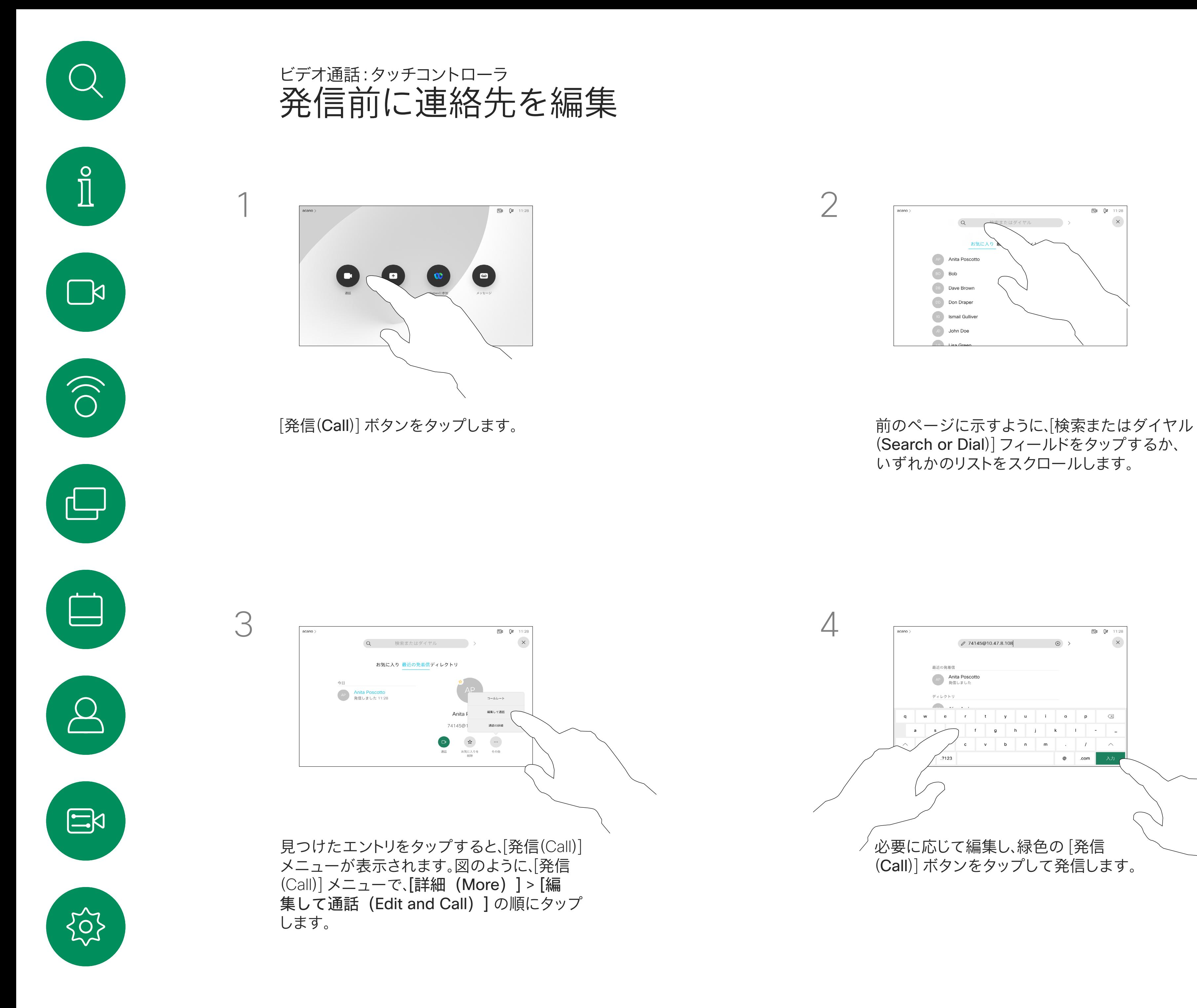

![](_page_6_Figure_7.jpeg)

![](_page_6_Figure_8.jpeg)

![](_page_6_Figure_9.jpeg)

![](_page_7_Figure_3.jpeg)

連絡先のリストに載っていない相手に 発信するには、タッチ パッドの仮想キ ーボードを使用して名前、アドレス、また は番号を入力します。

これまでの発信先と着信元は、[通話 履歴(Recents)] リストに表示されま す。そこから任意のエントリを *[*お気に入 り(*Favorites*)*]* リストに転送できます。こ れについては、「連絡先」セクションで 説明しています。

内線番号や暗証番号を入力する場合 など、通話中に数字の入力が必要にな ることがあります。

必要なキーパッドを開くには、発信す るとすぐに表示される [トーン信号 (Touch Tones)] ボタンをタップ します。

[通話履歴(Recents)] をクリアできる のは Web インターフェイスからのみ であることに注意してください。

### **CISCO**

### 発信について

ドをタップします。これにより、キーボードが開き ます

<span id="page-7-0"></span>![](_page_7_Figure_0.jpeg)

![](_page_7_Figure_5.jpeg)

<span id="page-8-0"></span>![](_page_8_Figure_0.jpeg)

# $\widehat{O}$

![](_page_8_Picture_2.jpeg)

![](_page_8_Picture_3.jpeg)

![](_page_8_Picture_4.jpeg)

- 着信があった場合、通話に応答、拒否、 または無視できます。
- 通話を拒否した場合、通話中である旨 が発信者に送信されます。
- 通話を無視すると、発信者は相手が不 在である(電話を取らなかった)と認 識します。
- ビデオインフラストラクチャによっては、 複数の着信通話を受信できます。必要 に応じて、貴社のビデオサポートチー ムにお問い合わせください。

![](_page_8_Picture_17.jpeg)

着信通話は、応答または拒否できます。 アンチャンチャンチャンチャンチャンチャング デバイスで複数の着信コールを受信できる場合は、すべてを追加するか、 すべてを拒否するかを選択できます。

![](_page_8_Figure_19.jpeg)

 $\begin{array}{c|c|c|c} \hline \textbf{.} & \textbf{.} & \textbf{.} \\ \hline \textbf{.} & \textbf{.} & \textbf{.} \\ \hline \textbf{.} & \textbf{.} & \textbf{.} \end{array}$ 

![](_page_8_Picture_5.jpeg)

![](_page_8_Picture_6.jpeg)

![](_page_8_Picture_8.jpeg)

![](_page_8_Picture_9.jpeg)

![](_page_8_Picture_10.jpeg)

着信があった場合

<span id="page-9-0"></span>![](_page_9_Figure_0.jpeg)

# $\sum_{i=1}^{n}$

![](_page_9_Picture_2.jpeg)

![](_page_9_Picture_3.jpeg)

![](_page_9_Picture_4.jpeg)

![](_page_9_Picture_5.jpeg)

![](_page_9_Picture_6.jpeg)

![](_page_9_Picture_7.jpeg)

特定の状況下では、通話中に別の着信 に対応することができます。

 $\begin{array}{c|c|c|c} \hline \textbf{.} & \textbf{.} & \textbf{.} \\ \hline \textbf{.} & \textbf{.} & \textbf{.} \\ \hline \textbf{.} & \textbf{.} & \textbf{.} \end{array}$ 

![](_page_9_Picture_15.jpeg)

![](_page_9_Figure_8.jpeg)

![](_page_9_Figure_9.jpeg)

着信があった場合

D15464.02 Cisco Webex Board ユーザーガイド OCTOBER 2021<br>All contents © 2021 Cisco Systems, Inc. All rights reserved All contents © 2021 Cisco Systems, Inc. All rights reserved 11

# 通話を切断について

通話中に [通話終了(End Call)] をタ ップすると、デバイスが通話から切断さ れます。2 者間通話では、これで通話が 終了します。

複数の参加者がいる会議で、自分が 通常の参加者である場合は、[通話終 了(End Call)] をタップすると、自分だけ が会議から退室します。

ただし、自分がこの会議のホストである 場合に、[通話終了 (End Call)]をタ ップすると、会議の種類によっては、会 議全体が終了することがあります。

![](_page_10_Figure_15.jpeg)

CISCO

![](_page_10_Figure_8.jpeg)

<span id="page-10-0"></span>![](_page_10_Figure_0.jpeg)

ビデオ通話:タッチコントローラ

![](_page_10_Figure_1.jpeg)

![](_page_10_Picture_2.jpeg)

![](_page_10_Picture_3.jpeg)

![](_page_10_Picture_4.jpeg)

![](_page_10_Picture_5.jpeg)

![](_page_10_Picture_6.jpeg)

![](_page_10_Picture_7.jpeg)

<span id="page-11-0"></span>![](_page_11_Figure_0.jpeg)

## 通話の保留および通話の再開 そうしょう インストリック 保留について ビデオ通話:タッチコントローラ

応答中の通話を保留にすることは、通 常、別の人に転送する際の最初のステ ップとして実行します。また、人に相談す る必要がある場合や、ビデオ送信を停 止する場合のミュート代わりに使用す ることもできます。

![](_page_11_Figure_2.jpeg)

![](_page_11_Picture_3.jpeg)

![](_page_11_Picture_4.jpeg)

![](_page_11_Picture_8.jpeg)

 $\begin{array}{c|c|c|c} \hline \textbf{.} & \textbf{.} & \textbf{.} \\ \hline \textbf{.} & \textbf{.} & \textbf{.} \\ \hline \textbf{.} & \textbf{.} & \textbf{.} \end{array}$ 

いつもと同じ方法で、発信先を探します。

![](_page_12_Figure_6.jpeg)

対応中の通話を別の人に転送すること ができます。転送時には常に相談が可 能です。実際に通話を転送する前に転 送先の人と話すことができます。

 $\begin{array}{c|c|c|c} \text{.} & \text{.} & \text{.} \\ \text{.} & \text{.} & \text{.} \\ \text{.} & \text{.} & \text{.} \end{array}$ 

![](_page_12_Figure_4.jpeg)

<span id="page-12-0"></span>![](_page_12_Figure_0.jpeg)

この機能には、ビデオサポートチームに よってタイムアウトが設定されている 場合があります。タイムアウト後、デバイ スは通常どおり着信通話に応答するよ うになります。デフォルトのタイムアウト 設定は 60 分です。

着信コールに応答しないようにデバイ スを設定することができます。この機能 を有効化したまま、他のユーザーへ発 信することが可能です。

ビデオサポートチームによって、表示さ れるメニューやオプションへのアクセ スが無効にされている場合があります。

![](_page_13_Figure_18.jpeg)

 $\begin{array}{c|c|c|c} \hline \textbf{.} & \textbf{.} & \textbf{.} \\ \hline \textbf{.} & \textbf{.} & \textbf{.} \\ \hline \textbf{.} & \textbf{.} & \textbf{.} \end{array}$ 

![](_page_13_Picture_19.jpeg)

![](_page_13_Figure_8.jpeg)

![](_page_13_Figure_9.jpeg)

![](_page_13_Figure_10.jpeg)

![](_page_13_Figure_11.jpeg)

図のように [応答不可(Do not Disturb)] をタップします。この機能 を非アクティブにするには、同じ手順を繰り返します。

<span id="page-13-0"></span>![](_page_13_Picture_0.jpeg)

1

![](_page_13_Picture_1.jpeg)

![](_page_13_Picture_2.jpeg)

2

![](_page_13_Picture_3.jpeg)

![](_page_13_Picture_4.jpeg)

![](_page_13_Picture_5.jpeg)

![](_page_13_Picture_6.jpeg)

![](_page_13_Picture_7.jpeg)

ビデオ サポート チームが、受信したす べての通話を転送するオプションを有 効にしている場合があります。ボイスメ ールまたは指名した受信者を選択でき ます。

[すべての通話を転送(Forward all calls)] をタップすると、いつもの [発信(Call)] メニューが表示され、 通話受信者を指定できます。

ビデオサポートチームによって、表示さ れるメニューやオプションへのアクセ スが無効にされている場合があります。

![](_page_14_Figure_18.jpeg)

![](_page_14_Figure_19.jpeg)

![](_page_14_Figure_20.jpeg)

![](_page_14_Figure_21.jpeg)

![](_page_14_Figure_8.jpeg)

![](_page_14_Figure_9.jpeg)

![](_page_14_Figure_10.jpeg)

![](_page_14_Figure_11.jpeg)

これで指定した受信者、または自分のボイスメールに、すべての通 話を転送することができます。

<span id="page-14-0"></span>![](_page_14_Picture_0.jpeg)

1

![](_page_14_Picture_1.jpeg)

![](_page_14_Picture_2.jpeg)

2

![](_page_14_Picture_3.jpeg)

![](_page_14_Picture_4.jpeg)

![](_page_14_Picture_5.jpeg)

![](_page_14_Picture_6.jpeg)

![](_page_14_Picture_7.jpeg)

![](_page_15_Picture_3.jpeg)

通話中、内線にかけるために、または何 か(暗証番号など)を入力するためにダ イヤル操作が要求されることがあります。

これを入力するには、タッチスクリーン にキーパッドを呼び出す必要があります。

![](_page_15_Figure_7.jpeg)

![](_page_15_Picture_9.jpeg)

### 通話中のキーパッドの使用

<span id="page-15-0"></span>![](_page_15_Figure_0.jpeg)

![](_page_15_Figure_1.jpeg)

通話中に [キーパッド(Keypad)] をタップすると、ダイヤ

通常の方法で、発信先を探します。

![](_page_16_Picture_8.jpeg)

![](_page_16_Figure_11.jpeg)

![](_page_16_Picture_12.jpeg)

オ会議を開始する機能が装備されて いる場合があります。 お使いのデバイスが対応できる最大

<span id="page-16-0"></span>![](_page_16_Figure_0.jpeg)

参加者数は、構成とビデオインフラスト ラクチャによって異なります。これを確 認するには、ビデオ サポート チームへ 問い合わせてください。

ビデオ会議を開始する場合は、参加者 に一人ずつコールする必要があります。

### ビデオ会議について

![](_page_16_Figure_3.jpeg)

4

新規通話が既存通話に追加されると、会議 が確立されます。

ビデオ インフラストラクチャで許可され ている範囲でこの手順を繰り返し、参加者 を増やします。

ビデオデバイスからビデオ会議を実行 する機能はオプションであり、デバイス によっては使用できない場合があります。

会議から他の参加者を切断するには、 会議のホストである必要があります。

![](_page_17_Picture_5.jpeg)

### ビデオ会議について

<span id="page-17-0"></span>![](_page_17_Figure_0.jpeg)

会議から切断する参加者をタップします。

![](_page_17_Picture_8.jpeg)

![](_page_17_Picture_9.jpeg)

ロックされている CMS 会議では、参 加者を参加者リストから会議に参加さ せることができます。

![](_page_18_Picture_4.jpeg)

[参加者リスト (Participant list) ] アイコンをタップします。

![](_page_18_Figure_7.jpeg)

参加者の参加について

<span id="page-18-0"></span>![](_page_18_Picture_0.jpeg)

![](_page_19_Picture_2.jpeg)

CMS 会議では、すべての会議参加 者に対して、特定の重要人物を画面上 に固定することができます。このように、 参加者または会議室は、アクティブな 発言者でなくても全員の画面に表示さ れます。

発言者をピン留めすると、画面にピン 留めされたという通知が表示されます。 同様に、ピン留めを解除すると、ピン留 めが解除されたという通知が表示され ます。

音声のみの参加者をピン留めしてもレ イアウトには影響しません。

デフォルトでは、主催者のみがすべてを ピン留めできますが、会議の主催者は 会議の設定でこれを変更できます。

CMS 会議でのみ、会議全体をとおして 発言者をピン留めすることができます。

![](_page_19_Figure_11.jpeg)

![](_page_19_Figure_12.jpeg)

![](_page_19_Figure_13.jpeg)

![](_page_19_Figure_14.jpeg)

![](_page_19_Figure_15.jpeg)

![](_page_19_Picture_16.jpeg)

<span id="page-19-0"></span>![](_page_19_Picture_0.jpeg)

ピン留めする参加者をタップします。

### 発言者のピン留めについて

![](_page_20_Figure_1.jpeg)

中にダイナミックレンジの音楽を再生 できます。これにより、音楽のニュアンス を聞くことが重要な設定でのエクスペ リエンスが向上します。

ミュージックモードは、音楽のリモートレ ッスンや楽器のテスト、およびすべての 範囲の音楽を聞くことが重要な場合に 便利です。デバイスは依然として、エコ ーキャンセレーションと環境背景雑音 のリダクション機能を使用して、パフォ ーマンスを損なうことなく外部装置を 使用する必要を回避しています。

ミュージックモードが使用されていな

い場合、デバイスは追加のノイズを除 去し、サウンドレベルの変動を低減しま す。これは会議の設定に対応し、気が散 るノイズを減らすのに役立ちます。追 加のフィルタ処理は、録音した音楽を デバイスで再生する場合にも有効です。 ミュージックモードを使用するには、ま ずデバイスでミュージックモードを有 効にする必要があります。ホーム画面 の左上隅にあるデバイス名を選択し て、*[*設定(*Settings*)*] > [*ミュージックモー ド(*Music mode*)*]* の順に選択します。

![](_page_20_Figure_12.jpeg)

![](_page_20_Figure_13.jpeg)

![](_page_20_Figure_14.jpeg)

![](_page_20_Picture_0.jpeg)

ホーム画面のマイクアイコンをタップし、[ミュー ジックモード(Music mode)] を選択します。 ミュージックモードをオフにするには、[デフォル

ト(Default)] ボタンを再度選択します。

![](_page_20_Picture_4.jpeg)

<span id="page-20-0"></span> $Q$ 

 $\int_{0}^{0}$ 

 $\sum_{i=1}^{n}$ 

 $\widehat{\bigcirc}$ 

 $\Box$ 

 $\Box$ 

 $\Delta$ 

![](_page_20_Picture_5.jpeg)

[挙手(Raise Hand)] ボタンを使用する と、会話を中断することなく、質問やコメ ントがあることを他のユーザーに通知 できます。

会議の主催者と他のユーザーの両方 の画面に、誰かが手を挙げたという通 知が表示されます。フルネームの通知 は、挙手順に表示されます。

その後、[挙手(Raise Hand)] アイコンは、 挙手人数を表示します。

[挙手(Raise Hand)] アイコンをタップ すると、参加者リストが開き、挙手した 人を確認できます。参加者リストを開 き、挙手した参加者を確認します。リスト の一番上に時系列順に表示されるため、 誰が最初に手を挙げたかを簡単に確 認できます。

挙手機能は、2 名以上の参加者がいる 会議でのみ利用できます。

挙手機能は CMS 会議で利用できます。

![](_page_21_Picture_10.jpeg)

### 挙手について

<span id="page-21-0"></span>![](_page_21_Figure_0.jpeg)

![](_page_21_Picture_1.jpeg)

再度、[挙手(Raise Hand)] ボタンを選 択すると、挙手を解除することができます。 これにより、名前の横にある参加者リスト からアイコンも削除されます。

![](_page_21_Figure_12.jpeg)

 $\begin{array}{c|c|c|c|c|c} \hline \rule{0pt}{2.5ex} & & & & & & \\ \hline \rule{0pt}{2.5ex} & & & & & & \\ \hline \rule{0pt}{2.5ex} & & & & & & \\ \hline \rule{0pt}{2.5ex} & & & & & & \\ \hline \rule{0pt}{2.5ex} & & & & & & \\ \hline \rule{0pt}{2.5ex} & & & & & & \\ \hline \rule{0pt}{2.5ex} & & & & & & \\ \hline \rule{0pt}{2.5ex} & & & & & & \\ \hline \rule{0pt}{2.5ex} & & & & & & \\ \hline \rule{0pt}{2.5ex}$ 

CISCO

![](_page_21_Picture_13.jpeg)

最近の通話をトラブルシュートする場 合、最近の通話リストから通話詳細を 検索できます。

![](_page_22_Figure_4.jpeg)

### 通話詳細について

して情報が必要な通話を検索します。

<span id="page-22-0"></span>![](_page_22_Figure_0.jpeg)

![](_page_22_Figure_6.jpeg)

[×] をタップして、ペインを閉じます。

 $\begin{array}{c|c|c|c} \hline \textbf{.} & \textbf{.} & \textbf{.} \\ \hline \textbf{.} & \textbf{.} & \textbf{.} \\ \hline \textbf{.} & \textbf{.} & \textbf{.} \end{array}$ 

![](_page_22_Picture_11.jpeg)

<span id="page-23-0"></span>![](_page_23_Picture_0.jpeg)

![](_page_23_Figure_1.jpeg)

![](_page_23_Picture_2.jpeg)

![](_page_23_Picture_3.jpeg)

![](_page_23_Picture_4.jpeg)

![](_page_23_Picture_5.jpeg)

![](_page_23_Picture_6.jpeg)

![](_page_23_Picture_44.jpeg)

Webex Board

# Webex Board を使用したビデオ通話

![](_page_23_Figure_12.jpeg)

![](_page_23_Figure_13.jpeg)

![](_page_23_Picture_14.jpeg)

![](_page_24_Figure_3.jpeg)

仮想キーボードが開きます。

![](_page_24_Figure_5.jpeg)

通話先を入力または特定できたら、名前をタップし、 緑色の [発信(Call)] ボタンをタップして発信します。

<span id="page-24-0"></span>![](_page_24_Picture_0.jpeg)

電話帳にリストされているユーザ ー、または以前に発信または着信し たユーザーは、入力時に表示される 候補リストに表示されます。Webex Board は、[通話履歴(Recents)]、[お 気に入り(Favorites)]、または [電話帳 (Phonebook)] のエントリをすべて同じ 方法で処理します。

[通話履歴(Recents)]、[お気に入り (Favorites)]、[電話帳(Phonebook)] 機 能には、Webex Board に接続された Touch 10 が必要です。

通話中、内線にアクセスしたり暗証番 号を提供したりするために、数字の入 力が必要になることがあります。このた めには、テンキーが必要です。

![](_page_24_Picture_10.jpeg)

通話中に画面をタップすると、図の ようにボタンが表示されます。次に、青 色のボタンをタップして、テンキーを 開きます。

![](_page_24_Figure_12.jpeg)

![](_page_24_Figure_13.jpeg)

![](_page_24_Figure_14.jpeg)

![](_page_24_Figure_15.jpeg)

![](_page_24_Picture_16.jpeg)

### 発信について

通話中の入電通話に対応するには緑色のボタン(左)を、拒否するには赤色 のボタン(右)をタップします。

<span id="page-25-0"></span>![](_page_25_Picture_0.jpeg)

![](_page_25_Picture_1.jpeg)

![](_page_25_Picture_2.jpeg)

![](_page_25_Picture_11.jpeg)

![](_page_25_Picture_12.jpeg)

- 
- 
- 識します。

着信があった場合

![](_page_25_Picture_5.jpeg)

<span id="page-26-0"></span>![](_page_26_Figure_0.jpeg)

![](_page_26_Figure_1.jpeg)

![](_page_26_Figure_2.jpeg)

![](_page_26_Picture_3.jpeg)

![](_page_26_Picture_4.jpeg)

![](_page_26_Picture_5.jpeg)

![](_page_26_Picture_6.jpeg)

![](_page_26_Figure_7.jpeg)

# Intelligent Proximity

![](_page_26_Picture_10.jpeg)

 $\begin{array}{c|c|c|c} \hline \textbf{.} & \textbf{.} & \textbf{.} \\ \hline \textbf{.} & \textbf{.} & \textbf{.} \\ \hline \textbf{.} & \textbf{.} & \textbf{.} \end{array}$ 

![](_page_26_Picture_11.jpeg)

インテリジェントプロキシミティ機能を 使用すると、コンピュータからビデオデ バイスにワイヤレスでコンテンツを共 有できます。

自分のスマートフォン、タブレット、PC、 または MAC を使用して、ビデオデバイ スのコールを制御することもできます。

次のことを確認します。

App Store または Google Play か ら、Cisco Intelligent Proximity アプリケ ーション(無料)をダウンロードする必 要があります。

Windows または OS X ユーザーの場 合は、https:[//proximity.cisco.com/](https://proximity.cisco.com/) にア クセスしてください。

ビデオサポートチームは、すべての機能 を有効にしている場合も、無効にしてい る場合も、一部の機能だけを有効にして いる場合もあります。

インテリジェントプロキシミティでは、ユ ーザーとの接続に超音波を使用します( 左側より詳細をご覧ください)。パソコン、 スマートフォン、タブレットのマイクをふさ がないようにしてください。

Intelligent Proximity は、会議室の扉が 閉じているときに部屋の外で動作しない ように設計されています。この機能を使 用するには、ビデオ エンドポイントの近 くにいる必要があります。

プライバシーの保護が必要な場合は、常 に会議室の扉を閉めて、隣室に音が漏れ ないように配慮してください。

![](_page_27_Figure_25.jpeg)

![](_page_27_Figure_26.jpeg)

![](_page_27_Figure_27.jpeg)

![](_page_27_Figure_28.jpeg)

![](_page_27_Figure_29.jpeg)

![](_page_27_Figure_30.jpeg)

![](_page_27_Figure_31.jpeg)

![](_page_27_Figure_32.jpeg)

![](_page_27_Figure_33.jpeg)

![](_page_27_Figure_0.jpeg)

プロキシミティについて

シスコのビデオデバイスは、プロキシミティ機能の 一部として超音波を発します。業務用または商用ア プリケーション、家電製品など、ほとんどの人は毎日 さまざまな環境で、程度の差はあれ超音波にさらさ れています。

人によっては空気中を伝達する超音波によって何ら かの影響を感じる場合もありますが、75dB 未満の 音圧レベルで影響が生じることはほとんどありませ ん。超音波の制限に関するガイドラインは国によっ て大きく異なります。Cisco 近接信号が出力される 20 kHzあたりの周波数帯で検出される 75 dBの音 圧レベルは、現在の制限における最小値となってい ます。

これについては、カナダでの健康ガイドラインで ある http:[//www.hc-sc.gc.ca/ewh-semt/pubs/](http://www.hc-sc.gc.ca/ewh-semt/pubs/radiation/safety-code_24-securite/index-eng.php#a2.2.2) [radiation/safety-code\\_24-securite/index-eng.](http://www.hc-sc.gc.ca/ewh-semt/pubs/radiation/safety-code_24-securite/index-eng.php#a2.2.2) php#[a2.2.2](http://www.hc-sc.gc.ca/ewh-semt/pubs/radiation/safety-code_24-securite/index-eng.php#a2.2.2) をご参照ください。

![](_page_27_Picture_4.jpeg)

Cisco Webex Boards において、ディスプレイの前 から 20cm 以上の距離では、超音波の音圧レベル は 75dB 未満になります。スピーカーが下向きであ るため、ディスプレイの真下での音圧レベルは若干 高くなる可能性があります。

実際の利用ではほとんどの場合、使用者の耳に届く 音圧レベルはこれら最大レベルよりはるかに低くな ります。これは、スピーカーの指向性や距離による減 衰に加え、一般的な部屋では高周波の高域成分が 吸収されるためです。そのレベルは、会議の空間に おける一般的な背景雑音/環境雑音レベルから、い わゆる通常の会話レベルまでの範囲となります。

120 dB未満の音圧レベルでは永続的または一時的 な難聴はどちらも発生していないと、このガイドライ ンでは述べられています。 近接信号が犬にもたらす影響について、Ciscoでは テストや認定などを行っていません。制限レベルの 存在により、近接信号がはっきりと聞き取れる状況 は、犬にとって煩わしいものにならないと考えられ るためです。

したがって継続的に近接信号を受けても、安全であ ると考えられます。その近接信号を知覚し、影響を 受ける人はほとんどいません。しかし、高周波数に対 して鋭敏な聴覚を持っている人も若干おり、スピー カーの目の前または近くで聞きとれるケースもあり ます。

しかし、近接信号の影響は音圧レベルに左右されま す。また、犬が聞きとる音圧レベルの範囲も人間と比 べて顕著な差があるわけではありません。20 kHzで の犬の聴覚しきい値は、0 〜 10 dB程度になります。 これは、人間の耳が最も敏感となる周波数範囲にお けるしきい値と同じ値です。

![](_page_27_Picture_11.jpeg)

<span id="page-27-0"></span> $\prod^{\circ}$ 

 $\Box$ 

 $\widehat{\bigcirc}$ 

 $\bigoplus$ 

 $\Box$ 

 $\sum_{i=1}^{n}$ 

オフィスや会議室での、通常の背景雑音や通常の 会話と同等のレベルの超音波は、犬に影響を与えま す。この機能を持つ当社の製品において、動物が近 接信号によって悩まされているという報告は何年間 もありません。

犬のような動物は聴覚の周波数の範囲が非常に広 いので、近接信号を聞きとれます。 Ciscoビデオコーデックを他社製スピーカーのシス テムと一緒に使用する場合、Ciscoによる超音波音 圧レベルの制御ができません。所定のスピーカー出 力音圧レベルと周波数特性では、ほとんどの場合75 dBの制限を超えない音圧に収まります。しかし、過 剰な信号の外部増幅を行う、またはスピーカーシス テムが高周波を強調するものであった場合、この制 限を超えた音圧が出力される可能性があります。

ただし、超音波を利用して犬を撃退するデバイスが 実際に存在しているので、超音波の犬に対して影響 が及ぶのではないか、と考えるのはもっともなこと です。通常このようなデバイスは、犬に対して不快な 超音波を出すものであり、悪影響を及ぼすものでは ありません。Cisco は犬撃退用途の機器の設計につ いては専門外です。しかし、その手のデバイスの仕 様分析では、概して音圧レベルが 100 dB以上であ ることがわかっています。

<span id="page-28-0"></span>![](_page_28_Picture_0.jpeg)

![](_page_28_Figure_1.jpeg)

![](_page_28_Picture_2.jpeg)

![](_page_28_Picture_3.jpeg)

![](_page_28_Picture_4.jpeg)

![](_page_28_Picture_5.jpeg)

![](_page_28_Picture_6.jpeg)

![](_page_28_Picture_7.jpeg)

![](_page_28_Picture_8.jpeg)

# タッチコントローラを使用したコンテンツ共有

![](_page_28_Figure_11.jpeg)

 $\begin{array}{c|c|c|c} \hline \textbf{.} & \textbf{.} & \textbf{.} \\ \hline \textbf{.} & \textbf{.} & \textbf{.} \\ \hline \textbf{.} & \textbf{.} & \textbf{.} \end{array}$ 

![](_page_28_Picture_12.jpeg)

![](_page_29_Figure_2.jpeg)

お使いのデバイスは、ビデオ通話でプ レゼンテーションを表示する機能をサ ポートしています。

お使いのラップトップで、Intelligent Proximity が有効になっている場合は、 デバイスとビデオデバイスをペアリング すると、ワイヤレスでコンテンツを共有 できます。

プレゼンテーション中に画面のレイアウ トを変更できます。詳細は以降のページ を参照してください。

![](_page_29_Figure_5.jpeg)

4

CISCO

![](_page_29_Picture_12.jpeg)

<span id="page-29-0"></span>![](_page_29_Figure_0.jpeg)

![](_page_29_Figure_9.jpeg)

[ローカルでプレビュー(Local preview)] を タップすると、コンテンツを自分のデバイスだけ で確認できます。コンテンツは、リモート参加者 には共有されません。

前の画面に戻るには、図のように右上隅の [X] をタップします。

ローカルミーティングでビデオデバイ スを使用すると、非通話時にコンテンツ を表示して共有できます。

お使いのラップトップで、Intelligent Proximity が有効になっている場合は、 デバイスとビデオデバイスをペアリン グすると、即時にコンテンツを共有で きます。

## ローカルでのコンテンツ 共有

<span id="page-30-0"></span>![](_page_30_Figure_0.jpeg)

![](_page_30_Figure_5.jpeg)

前の画面に戻るには、図のように右上隅の [X] をタップします。

![](_page_30_Figure_7.jpeg)

<span id="page-31-0"></span>![](_page_31_Picture_0.jpeg)

![](_page_31_Figure_1.jpeg)

![](_page_31_Picture_2.jpeg)

![](_page_31_Picture_3.jpeg)

![](_page_31_Picture_4.jpeg)

![](_page_31_Picture_5.jpeg)

![](_page_31_Picture_6.jpeg)

![](_page_31_Figure_7.jpeg)

![](_page_31_Picture_44.jpeg)

Webex Board

# Webex Board でコンテンツ共有

![](_page_31_Picture_12.jpeg)

![](_page_31_Figure_13.jpeg)

![](_page_31_Picture_14.jpeg)

D15464.02 Cisco Webex Board ユーザーガイド OCTOBER 2021 All contents © 2021 Cisco Systems, Inc. All rights reserved 33

### ホワイトボードについて

Webex Board は、ビデオ通話機能を備 えたデジタルホワイトボードです。

ホワイトボード機能にアクセスするに は、[ホーム (Home) ] ボタンをタップ してホーム画面に移動し、[ホワイトボ ード(Whiteboard)] をタップします。

タッチペンまたは指を使用して書き込 みと描画を行います。

ホワイトボードページのサイズは必要 に応じて大きくできます。2 本の指でホ ワイトボードをドラッグでき、ピンチする とズームできます。

<span id="page-32-0"></span>![](_page_32_Figure_0.jpeg)

ホワイトボードの図面を保存するには、 電子メールで送信します。これを行うに は、ビデオサポートチームがメールサー バーを使用するように Webex Board を構成している必要があります。 ホワイトボードは PDF 形式で共有され

ます。

![](_page_32_Figure_11.jpeg)

![](_page_32_Picture_13.jpeg)

すべてのホワイト ボードを削除す るには、[ホーム (Home)] ボタン を数秒間長押ししま す。確認が求められ ます。 Eメール  $E \times -11$ 電子メールの添付フ ァイルとしてホワイ トボードを送信 $\begin{picture}(180,10) \put(0,0){\line(1,0){10}} \put(15,0){\line(1,0){10}} \put(15,0){\line(1,0){10}} \put(15,0){\line(1,0){10}} \put(15,0){\line(1,0){10}} \put(15,0){\line(1,0){10}} \put(15,0){\line(1,0){10}} \put(15,0){\line(1,0){10}} \put(15,0){\line(1,0){10}} \put(15,0){\line(1,0){10}} \put(15,0){\line(1,0){10}} \put(15,0){\line($ 描画する色を 付箋:キーボー ドを使用してメ 選択します。ペ ンまたは指を モを書きます。 使用します。

セッション中、ホワイトボード、注釈、お よび Web アクティビティはデバイスに 保存されます。アクティビティを中断し たり切り替えたりした後でも、ファイル に戻ると作業を続けることができます。

セッションは、デバイスからいつでも終 了でき、次のユーザーのためにすべて のホワイトボードとブラウジングデータ をクリアできます。

デフォルトでは、ホワイトボードと Web データは毎日午前 0 時に自動的に削 除されます。自動クリーンアップが無 効になっているか、または別の時間に 実行されるように設定されているかど うかは、システム管理者に確認してくだ さい。

また、ホームボタンを数秒間押しても、 セッションを終了することができます。

### **CISCO**

![](_page_33_Picture_18.jpeg)

![](_page_33_Picture_0.jpeg)

### セッションについて

![](_page_33_Picture_1.jpeg)

セッションを終了する準備ができたら、ホー ム画面の下部にある [セッションを終了 (End session)] をタップします。

すべてのホワイトボード、すべての Web サイト データ、またはその両方をクリアするかどうかを 決定できます。Web サイトデータの削除は、シス テム管理者が Web エンジンを有効にした場合 のみ表示されます。

![](_page_33_Picture_3.jpeg)

<span id="page-33-0"></span> $\prod^{\circ}$ 

 $\sum_{i=1}^{n}$ 

 $\widehat{\bigcirc}$ 

![](_page_33_Picture_4.jpeg)

![](_page_33_Picture_5.jpeg)

![](_page_33_Picture_6.jpeg)

![](_page_33_Picture_9.jpeg)

![](_page_34_Picture_2.jpeg)

Webex Board は、ビデオ通話でプレゼ ンテーションを表示する機能をサポート しています。

お使いのラップトップで、Intelligent Proximity が有効になっている場合は、 デバイスと Webex Board をペアリング すると、ワイヤレスでコンテンツを共有 できます。

青い [画面の共有 (Share screen) ]ボタンをタ ップします。

プレゼンテーション中に画面のレイアウ トを変更することができます。詳細に関 しては、次のページを参照してください。

![](_page_34_Figure_11.jpeg)

![](_page_34_Picture_12.jpeg)

## コンテンツ シェアリング (共有)について

今すぐ通話に戻るには、画面上部の緑色のフィー ルド([タップして通話に戻る (Tap to return to call)])をタップします。

![](_page_34_Figure_5.jpeg)

<span id="page-34-0"></span>![](_page_34_Picture_0.jpeg)

プレゼンテーションを停止するには、[共有の停止 (Stop Sharing)] をタップします。

Webex Board は、非ビデオ通話時にプ レゼンテーションをローカルに表示す る機能をサポートしています。

お使いのラップトップで、Intelligent Proximity が有効になっている場合は、 デバイスと Webex Board をペアリング すると、ワイヤレスでコンテンツを共有 できます。

 $\begin{array}{c|c|c|c|c|c} \hline \rule{0pt}{2.5ex} & & & & & & \\ \hline \rule{0pt}{2.5ex} & & & & & & \\ \hline \rule{0pt}{2.5ex} & & & & & & \\ \hline \rule{0pt}{2.5ex} & & & & & & \\ \hline \rule{0pt}{2.5ex} & & & & & & \\ \hline \rule{0pt}{2.5ex} & & & & & & \\ \hline \rule{0pt}{2.5ex} & & & & & & \\ \hline \rule{0pt}{2.5ex} & & & & & & \\ \hline \rule{0pt}{2.5ex} & & & & & & \\ \hline \rule{0pt}{2.5ex}$ CISCO

![](_page_35_Picture_9.jpeg)

## コンテンツ シェアリング (共有)について

プレゼンテーションソースをケーブルまたは Proximity で接続します。これで、プレゼンテーシ ョンソースから選択したコンテンツを共有でき るようになります。[共有の開始] をタップします。

<span id="page-35-0"></span>![](_page_35_Figure_0.jpeg)

![](_page_35_Picture_154.jpeg)

コンテンツを共有しない場合は、[ホーム (Home)] ボタンを押してホーム画面に 戻ります。

Webex Board は、非通話時にプレゼン テーションに注釈をつける機能をサポ ートしています。

イメージに注釈を付ける場合、そのイメ ージのスナップショットが生成されるた め、注釈はプレゼンテーションに影響し ません。

注釈を付けたら、注釈付きのイメージ がホワイトボードとして表示されます。プ ライバシー上の理由から、ホワイトボー ドはしばらくするとデバイスから削除さ れます。

必要に応じて画面をタップして [注釈(Annotation)] アイコンを表示し、[注釈(Annotation)] アイコンをタ ップします。

注釈を維持したい場合は、ビデオチー ムがメールサーバーを使用するように Webex Board を構成していれば、注釈 を電子メールで送信できます。

注釈は PDF 形式で共有されます。

## 共有コンテンツに注釈を付ける コンテンツ共有:Webex Board

### 注釈について

非通話時のプレゼンテーションの共有に関しては、 前ページの説明を参照し、注釈するイメージが表示 されていることを確認します。

![](_page_36_Picture_16.jpeg)

使用可能なツールを使用して注釈を作成し、[完了 (Done)]をタップして終了します。

![](_page_36_Figure_18.jpeg)

別のホワイトボードを追加したり、既存のホワイト ボードを削除したりできます。

セッションが終了すると電子メールで送信しない 限り、ホワイトボードは削除されます。詳細について は次のページを参照してください。

![](_page_36_Figure_22.jpeg)

![](_page_36_Picture_23.jpeg)

![](_page_36_Figure_1.jpeg)

![](_page_36_Figure_4.jpeg)

プレゼンテーションは再開することも、完全に停止 することもできます。

注釈付きイメージはホワイトボードページとして保 存されます。図のようにタップすると、すべてのホワ イトボードのサムネイルが表示されます。

![](_page_36_Picture_7.jpeg)

<span id="page-36-0"></span> $\prod^{\circ}$ 

 $\Box$ d

 $\widehat{O}$ 

لطا

 $\Box$ 

 $\Delta$ 

![](_page_36_Picture_8.jpeg)

ビデオチームがメールサーバーを使 用するように Webex Board を構成し ている場合、選択した受信者に 1 つ以 上のホワイトボードを電子メールの添 付ファイルとして送信できます。

子メールで送信するページを選択します。[次へ (Next)] 矢印をタップします。

![](_page_37_Figure_9.jpeg)

ディレクトリ検索を使用できないため、 受信者の電子メールアドレスは手動で 入力する必要があります。

ホワイトボードは PDF 形式で共有され ます。

<span id="page-37-0"></span>![](_page_37_Figure_0.jpeg)

ホワイトボードセッションの終了後にホ ワイトボードページ保持するにはこの方 法しかありません。

![](_page_37_Figure_7.jpeg)

### 注釈について

受信者を入力したら、図のようにタップして電子メ ールを送信します。

![](_page_37_Figure_12.jpeg)

![](_page_37_Figure_13.jpeg)

![](_page_37_Picture_14.jpeg)

<span id="page-38-0"></span>![](_page_38_Picture_0.jpeg)

![](_page_38_Picture_2.jpeg)

![](_page_38_Picture_3.jpeg)

![](_page_38_Picture_4.jpeg)

![](_page_38_Picture_5.jpeg)

![](_page_38_Picture_6.jpeg)

![](_page_38_Picture_7.jpeg)

![](_page_38_Picture_8.jpeg)

![](_page_38_Picture_9.jpeg)

Webex Board 画面からお使いのラップトップを制御できます。 これは、Windows 10 ラップトップを Webex Board に HDMI ケーブルと USB-C ケーブルで接続している場合に機能しま す。ドラッグアンドドロップ、プログラムの描画、およびマップを 含むタスクに適しています。

タッチリダイレクトは、ローカルまたは通話中に共有している場 合に使用できます。

この機能は、Windows 10 でテストおよび検証されています。 基本機能は、別の OS でも動作するはずです。

制限事項:

- タッチリダイレクトを使用する場合、共有している画面では注 釈を使用できません。
- タッチリダイレクトを使用する場合、Webex Board の音量コン トロールは使用できません。ラップトップから音量コントロール を使用します。
- Webex Board に Touch 10 または Room Navigatorコントロ ーラが接続されている場合、USB-C ケーブルの接続中は、セ ルフビューを移動できません。

### ブラウザでドラッグアンドドロップを有効化

- 日付と時刻の横にあるタスクバーのアクションセンターを選 択してラップトップをタブレットモードに切り替え、[タブレッ トモード(Tablet mode)] を選択してオンにします。
- 2. HDMI ケーブルと USB-C ケーブルでラップトップと Webex Board を接続します。USB-C-USB-C ケーブル または USB-C-USB-A ケーブルを使用できます。
- 3. 注:USB-C-USB-A ケーブルは長いケーブルに対応して います。
- 4. Webex Board が自動共有に設定されている場合、タッチリ ダイレクトはすぐに使用できます。設定されていない場合は、 ボードのユーザーインターフェイスから [共有(Share)] を選 択します。

があります。

- ブラウザでドラッグアンドドロップのタッチリダイレクトを使用 するには、ブラウザでドラッグアンドドロップを有効にする必要
- Firefox の場合:about:config にアクセスし、Dom.w3c\_
- touch\_events.legacy\_apis.enabled = true に設定します。
- Chrome の場合:chrome://flags/#touch-events にアクセス し、[有効化(Enabled)] に設定します。
- 
- Edge の場合:about:flags にアクセスし、Enable Touch Events = always on に設定します。

Windows 10 ラップトップでタッチリダイレクトを 使用する

タッチリダイレクトの使用中に Webex Board で他のアクティ ビティに切り替えるには、ボードの [ホーム(Home)] ボタン を押します。

**注:**この機能は、S シリーズの Webex Boards でのみ使用 できます。

**CISCO** 

![](_page_38_Picture_35.jpeg)

<span id="page-39-0"></span>![](_page_39_Figure_0.jpeg)

Web アプリ

Web アプリは、デバイスのホーム画面 からアクセスできる Web ページまた はアプリケーションです。 ローカルま たは通話中に Web アプリを共有して 作業できます。

Web アプリはフルスクリーンで起動 し、15 分間使用されないとタイムアウ トします。Web アプリは対話型にするこ ともできます。

通話中に Web アプリを開くと、自動で 共有されます。通話中に Web アプリを プレビューすることはできません。

音声は再生できるが音量を調整でき ない Web アプリを表示する際は、参 加者と共有している音声は調整でき ません。

キャッシュ、Cookie、ローカル ストレー ジなどのデータは、セッションが終了す ると自動的に消去されます。

Web アプリは、デバイスの [設定 (Settings ) ] メニューから直接追加、削 除、および編集できます。

左側のデバイス名をタップし、 [設定 (Settings ) ] を選択します。[Webアプリ の管理(Manage Web Apps ) ] に移動し ます。Web アプリは追加、編集、削除す ることができます。

UI 拡張エディタで構成された Web アプリは、 [外部管理Webアプリ (Externally Managed Web Apps ) ] の Webアプリリストに表示されますが、 デバイスからは編集または削除で きません。

![](_page_39_Figure_19.jpeg)

コンテンツ共有

![](_page_39_Figure_1.jpeg)

![](_page_39_Figure_2.jpeg)

![](_page_39_Figure_3.jpeg)

![](_page_39_Picture_4.jpeg)

![](_page_39_Picture_5.jpeg)

![](_page_39_Picture_6.jpeg)

![](_page_39_Picture_7.jpeg)

![](_page_39_Figure_8.jpeg)

## Web アプリについて

<span id="page-40-0"></span>![](_page_40_Picture_0.jpeg)

![](_page_40_Figure_1.jpeg)

![](_page_40_Picture_2.jpeg)

![](_page_40_Picture_3.jpeg)

![](_page_40_Picture_4.jpeg)

![](_page_40_Picture_5.jpeg)

![](_page_40_Picture_6.jpeg)

# 定例会議

![](_page_40_Picture_9.jpeg)

![](_page_40_Picture_10.jpeg)

![](_page_40_Picture_11.jpeg)

会議に参加するには [参加 (Join) ] をタップします。

ビデオデバイスは、ビデオミーティング をスケジュールできる管理システムに 接続されている場合があります。スケ ジュールされた会議がデバイスに表示 されます。

会議がすでに開始されている場合で も参加できます。

ミーティングのスケジュールがデバイ ス画面に表示されると、デバイスがスタ ンバイから復帰します。

![](_page_41_Picture_15.jpeg)

![](_page_41_Figure_16.jpeg)

![](_page_41_Figure_17.jpeg)

![](_page_41_Picture_18.jpeg)

![](_page_41_Picture_0.jpeg)

### ミーティングへの参加

ミーティングが開始間近になると、ミーティングへの参加を促すメッセージが表示されま す。[参加(Join)] をタップします。

Touch 10/Room Navigator(左下)または Webex Board(右下)の使用

![](_page_41_Picture_2.jpeg)

![](_page_41_Picture_3.jpeg)

 $\widehat{\bigcirc}$ 

<span id="page-41-0"></span> $\int_{0}^{0}$ 

 $\Box$ 

![](_page_41_Picture_4.jpeg)

![](_page_41_Picture_5.jpeg)

![](_page_41_Picture_6.jpeg)

![](_page_41_Picture_7.jpeg)

ビデオデバイスは Webex に接続さ れている管理システムに接続されて いる可能性があります。[Webexに参 加(Join Webex)] ボタンをタップ します。ミーティングの招待で受信し た会議番号を入力するように求めら れます。[参加(Join)] をタップして 会議に参加します。

![](_page_42_Figure_8.jpeg)

![](_page_42_Figure_9.jpeg)

![](_page_42_Picture_10.jpeg)

![](_page_42_Picture_0.jpeg)

## ミーティングへの参加

![](_page_42_Picture_115.jpeg)

Touch 10/Room Navigator(左下)または Webex Board(右下)の使用

![](_page_42_Picture_2.jpeg)

![](_page_42_Picture_3.jpeg)

<span id="page-42-0"></span> $\mathcal{Q}$ 

 $\prod_{i=1}^{n}$ 

 $\sum_{i=1}^{n}$ 

 $\widehat{O}$ 

 $\bigoplus$ 

 $\begin{picture}(20,20) \put(0,0){\line(1,0){10}} \put(15,0){\line(1,0){10}} \put(15,0){\line(1,0){10}} \put(15,0){\line(1,0){10}} \put(15,0){\line(1,0){10}} \put(15,0){\line(1,0){10}} \put(15,0){\line(1,0){10}} \put(15,0){\line(1,0){10}} \put(15,0){\line(1,0){10}} \put(15,0){\line(1,0){10}} \put(15,0){\line(1,0){10}} \put(15,0){\line(1$ 

 $\bigcirc$ 

 $\begin{picture}(20,20) \put(0,0){\line(1,0){10}} \put(15,0){\line(1,0){10}} \put(15,0){\line(1,0){10}} \put(15,0){\line(1,0){10}} \put(15,0){\line(1,0){10}} \put(15,0){\line(1,0){10}} \put(15,0){\line(1,0){10}} \put(15,0){\line(1,0){10}} \put(15,0){\line(1,0){10}} \put(15,0){\line(1,0){10}} \put(15,0){\line(1,0){10}} \put(15,0){\line(1$ 

 $\begin{matrix} 22 \\ 10 \end{matrix}$ 

D15464.02 Cisco Webex Board ユーザーガイド OCTOBER 2021<br>All contents © 2021 Cisco Systems, Inc. All rights reserved  $43$  Contents © 2021 Cisco Systems, Inc. All rights reserved

<span id="page-43-0"></span>![](_page_43_Figure_0.jpeg)

![](_page_43_Figure_1.jpeg)

![](_page_43_Figure_2.jpeg)

![](_page_43_Picture_3.jpeg)

![](_page_43_Picture_4.jpeg)

![](_page_43_Picture_5.jpeg)

![](_page_43_Picture_6.jpeg)

![](_page_43_Figure_7.jpeg)

![](_page_43_Picture_9.jpeg)

# タッチコントローラの連絡先

![](_page_43_Picture_11.jpeg)

 $\begin{array}{c|c|c|c} \hline \cdots \end{array}$  <br> CISCO

![](_page_43_Figure_12.jpeg)

![](_page_43_Picture_13.jpeg)

<span id="page-44-0"></span>![](_page_44_Picture_0.jpeg)

# $\sum_{i=1}^{n}$

![](_page_44_Picture_2.jpeg)

![](_page_44_Picture_3.jpeg)

![](_page_44_Picture_4.jpeg)

![](_page_44_Picture_5.jpeg)

![](_page_44_Picture_6.jpeg)

![](_page_44_Picture_7.jpeg)

## お気に入り、通話履歴、ディレクトリ 連絡先:タッチコントローラ

![](_page_44_Figure_9.jpeg)

## 連絡先リストについて

連絡先リストは、次の 3 つの部分で構 成されています。

[お気に入り(Favorites)] これらの 連絡先は自分で設定します。頻繁に通 話する相手や、すばやく簡単に連絡を 取りたい相手を指定します。

[ディレクトリ(Directory)] は通常、ビデ オサポートチームによってデバイスにイ ンストールされる社内ディレクトリです。

[発着信履歴(Recents)] は、発信、 受信、不在着信のリストです。

*[*発着信履歴(*Recents*)*]* からのエントリ の削除は、Web インターフェイスでの み行うことができます。

![](_page_44_Figure_17.jpeg)

*[*お気に入り(*Favorites*)*]* は、頻繁に通 話する、または簡単にアクセスしたい 相手を含む連絡先リストです。

*[*お気に入り(*Favorites*)*]* は、*[*発着信 履歴(*Recents*)*]* または *[*ディレクトリ (*Directory*)*]* リストから選択するか、手 動で入力できます。

![](_page_45_Figure_12.jpeg)

![](_page_45_Picture_13.jpeg)

リストからエントリを削除するには、[連 絡先(Contact)] リストの [お気に入り (Favorite)] に移動し、同じ手順を繰り返

終わったらメニュー以外の場所をタップし ます。

### お気に入りについて

![](_page_45_Picture_3.jpeg)

4

これで参加者が [お気に入り(Favorite)] に 追加されます(星マークが金色になります)。

<span id="page-45-0"></span>![](_page_45_Figure_0.jpeg)

します。

参加者のリストで、[お気に入り(Favorite)] に追 加する参加者をタップします。

 $\Box a$  Oit  $\Omega$ **参加者 (2)** acano<br>この会議室 ☆ お気に入り<br>-<br>通話から削除 74145

 $\Box p$   $Q$ # 11: Q 検索またはダイヤル マング お気に入り 最近の発着信ディレクトリ ■ 789<br>着信しました 11:28  $AP$ [お気に入り(Favorites)] に追加するエントリをタッ プすると、これにより、上記の画面が表示されます。

お気に入りは、図のように金色のスターで示されます。 [お気に入り(Favorite)] のリストからエントリを削除す るには、この手順を繰り返します。

このメニューを終了するには、図のように [X] をタップ します。

### $\begin{array}{c|c|c|c|c|c} \hline \rule{0pt}{2.5ex} & & & & & & \\ \hline \rule{0pt}{2.5ex} & & & & & & \\ \hline \rule{0pt}{2.5ex} & & & & & & \\ \hline \rule{0pt}{2.5ex} & & & & & & \\ \hline \rule{0pt}{2.5ex} & & & & & & \\ \hline \rule{0pt}{2.5ex} & & & & & & \\ \hline \rule{0pt}{2.5ex} & & & & & & \\ \hline \rule{0pt}{2.5ex} & & & & & & \\ \hline \rule{0pt}{2.5ex} & & & & & & \\ \hline \rule{0pt}{2.5ex}$ **CISCO**

![](_page_46_Picture_11.jpeg)

[お気に入り(Favorites)] は、頻繁に通 話する、または簡単にアクセスしたい 相手を含む連絡先リストです。

[お気に入り(Favorites)] は、[発着信 履歴(Recents)] または [ディレクトリ (Directory)] リストから選択するか、手 動で入力できます。

![](_page_46_Picture_6.jpeg)

<span id="page-46-0"></span>![](_page_46_Figure_0.jpeg)

### この機能について

![](_page_47_Picture_4.jpeg)

![](_page_47_Figure_5.jpeg)

お気に入りのエントリを編集し、[保存(Save)] をタップ して、変更を適用して終了します。変更を適用しない 場合は、[キャンセル(Cancel)] をタップします。

![](_page_47_Figure_7.jpeg)

![](_page_47_Picture_8.jpeg)

この機能を使用すると、お気に入りをい つでも更新することができます。

<span id="page-47-0"></span>![](_page_47_Picture_0.jpeg)

この機能について

<span id="page-48-0"></span>![](_page_48_Figure_0.jpeg)

![](_page_48_Figure_1.jpeg)

![](_page_48_Figure_2.jpeg)

![](_page_48_Picture_3.jpeg)

![](_page_48_Picture_4.jpeg)

![](_page_48_Picture_5.jpeg)

![](_page_48_Picture_6.jpeg)

![](_page_48_Figure_7.jpeg)

![](_page_48_Picture_10.jpeg)

 $\begin{array}{c|c|c|c} \hline \begin{matrix} . & . & . \end{matrix} & \begin{matrix} . & . & . \end{matrix} & \begin{matrix} . & . & . \end{matrix} & \begin{matrix} . & . & . \end{matrix} & \begin{matrix} . & . & . \end{matrix} & \begin{matrix} . & . & . \end{matrix} & \begin{matrix} . & . & . \end{matrix} & \begin{matrix} . & . & . \end{matrix} & \begin{matrix} . & . & . \end{matrix} & \begin{matrix} . & . & . \end{matrix} & \begin{matrix} . & . & . \end{matrix} & \begin{matrix} . & . & . \end{matrix} & \begin{matrix} . & . & . \end$ 

ビデオの電源オフ機能は、カメラを機 械的にブロックすることができないデ バイスで、カメラからのビデオ送信を 制御できるようにするために設計され ています。

![](_page_49_Figure_6.jpeg)

![](_page_49_Figure_7.jpeg)

![](_page_49_Picture_8.jpeg)

![](_page_49_Picture_3.jpeg)

<span id="page-49-0"></span>![](_page_49_Figure_0.jpeg)

ビデオの電源オフ機能は、カメラを機 械的にブロックすることができないデ バイスで、カメラからのビデオ送信を 制御できるようにするために設計され ています。

![](_page_50_Picture_11.jpeg)

図のように、[カメラ (Camera) ] ボタンをタップします。もう一度タップし て、進行中のビデオをオンに戻します。

![](_page_50_Figure_13.jpeg)

![](_page_50_Figure_14.jpeg)

![](_page_50_Picture_15.jpeg)

カメラのオンとオフの切り替え(Webex Board) カメラ:Webex Board

![](_page_50_Picture_1.jpeg)

### ビデオのオフについて

1

2 必要に応じて、画面の下部に表示されるボタン を表示するには、画面上の任意の場所をタップ します。

![](_page_50_Picture_4.jpeg)

![](_page_50_Picture_5.jpeg)

![](_page_50_Picture_6.jpeg)

 $\begin{picture}(20,20) \put(0,0){\line(1,0){10}} \put(15,0){\line(1,0){10}} \put(15,0){\line(1,0){10}} \put(15,0){\line(1,0){10}} \put(15,0){\line(1,0){10}} \put(15,0){\line(1,0){10}} \put(15,0){\line(1,0){10}} \put(15,0){\line(1,0){10}} \put(15,0){\line(1,0){10}} \put(15,0){\line(1,0){10}} \put(15,0){\line(1,0){10}} \put(15,0){\line(1$ 

<span id="page-50-0"></span> $\mathcal{Q}$ 

 $\int_{0}^{2}$ 

 $\sum_{i=1}^{n}$ 

D

 $\bigoplus$ 

 $\begin{picture}(20,20) \put(0,0){\line(1,0){10}} \put(15,0){\line(1,0){10}} \put(15,0){\line(1,0){10}} \put(15,0){\line(1,0){10}} \put(15,0){\line(1,0){10}} \put(15,0){\line(1,0){10}} \put(15,0){\line(1,0){10}} \put(15,0){\line(1,0){10}} \put(15,0){\line(1,0){10}} \put(15,0){\line(1,0){10}} \put(15,0){\line(1,0){10}} \put(15,0){\line(1$ 

 $\beta$ 

セルフビューは、自分のビデオデバイ スから他の参加者に表示される映像 を示します。これを使用すると, 他の参 加者に見せるべき適切な画面が見えて いることを確認できます。

セルフビューは、PiP(ピクチャ イン ピク チャ)として表示されます。

<span id="page-51-0"></span>![](_page_51_Picture_0.jpeg)

会議中に、セルフビューをアクティブに したいときがあります。たとえば、自分 が画面に映り続けていることを確認す るために使用できます。

セルフビューの位置により、画面上の 画像の重要な部分が見えなくなる場 合があります。これらの理由から移動す る方がよい場合があります。

![](_page_51_Figure_10.jpeg)

![](_page_51_Picture_11.jpeg)

## セルフビューを移動する 理由

![](_page_52_Picture_9.jpeg)

## セルフビュー PiP(Webex Board)の移動 カメラ:Webex Board

セルフビューは、自分のビデオデバイ スから他の参加者に表示される映像 を示します。これを使用すると, 他の参 加者に見せるべき適切な画面が見えて いることを確認できます。

セルフビューは、PiP(ピクチャ イン ピク チャ)として表示されます。

会議中に、セルフビューをアクティブに したいときがあります。たとえば、自分 が画面に映り続けていることを確認す るために使用できます。

セルフビューの位置により、画面上の 画像の重要な部分が見えなくなる場 合があります。よって移動する方がよ い場合があります。

セルフビューをピン留めする

画面をタップしてセルフビューを表示 します。

セルフビューをタップします。次 に、[セルフビューをピン留め (Pin Selfview)] をタップします。

ピン留めを解除するには、セルフビュー をタップし、[セルフビューのピン留め 解除] をタップします。

Touch 10 が Board に接続されている 場合、セルフビューをピン留めすること はできません。

![](_page_52_Figure_23.jpeg)

![](_page_52_Picture_24.jpeg)

## セルフビューを移動する 理由

セルフビューをピン留めしない場合は、ボタン列 の表示時のみセルフビューが表示されます。ボタ ン列を表示するには、画面をタップします。セルフ ビューをのピン留め方法に関しては、右の説明を 参照してください。

自画面の画像をタップしたままにします。

新しい位置にドラッグします。

![](_page_52_Picture_11.jpeg)

これでセルフビューが新しい位置に配置されます。

![](_page_52_Picture_1.jpeg)

![](_page_52_Picture_4.jpeg)

そこで、指を画面から離します。

![](_page_52_Picture_6.jpeg)

 $\Xi$ 

<span id="page-52-0"></span> $\int_{0}^{0}$ 

 $\sum_{i=1}^{n}$ 

 $\widehat{O}$ 

 $\Box$ 

 $\Box$ 

 $\bigcirc$ 

<span id="page-53-0"></span>![](_page_53_Picture_0.jpeg)

![](_page_53_Picture_1.jpeg)

## カメラの位置を変更する 理由

Desk Pro は、自動的にベストオーバー ビューでフレームを設定します。ただし 状況によっては、フレーム調整をするこ ともできます。

5 倍までのデジタルズーム

注:通話中にのみカメラの位置を変更 できます。

Touch 10 を Webex Board に接続して いる場合は、Touch 10 を使用してカメ ラビューを制御することもできます。

![](_page_53_Figure_16.jpeg)

![](_page_53_Picture_9.jpeg)

セルフビューと [カメラビューの調整(Adjust Camera View)] をタップしてカメラオプション を開きます。

![](_page_53_Picture_2.jpeg)

通話中に画面をタップすると、セルフビューが表 示されます。

![](_page_53_Figure_4.jpeg)

カメラコントロールを使用して、パン、チルト、ズームを 調整します。

メニュー以外の場所をタップしてメニューを閉じます。

![](_page_53_Figure_19.jpeg)

![](_page_53_Picture_20.jpeg)

![](_page_53_Picture_5.jpeg)

[ベストオーバービュー(Best Overview)] をオ フにします。

![](_page_53_Picture_7.jpeg)

 $\begin{picture}(20,20) \put(0,0){\line(1,0){10}} \put(15,0){\line(1,0){10}} \put(15,0){\line(1,0){10}} \put(15,0){\line(1,0){10}} \put(15,0){\line(1,0){10}} \put(15,0){\line(1,0){10}} \put(15,0){\line(1,0){10}} \put(15,0){\line(1,0){10}} \put(15,0){\line(1,0){10}} \put(15,0){\line(1,0){10}} \put(15,0){\line(1,0){10}} \put(15,0){\line(1$ 

<span id="page-54-0"></span>![](_page_54_Figure_0.jpeg)

![](_page_54_Figure_1.jpeg)

![](_page_54_Figure_2.jpeg)

![](_page_54_Picture_3.jpeg)

![](_page_54_Picture_4.jpeg)

![](_page_54_Picture_5.jpeg)

![](_page_54_Picture_6.jpeg)

![](_page_54_Figure_7.jpeg)

設定

![](_page_54_Figure_10.jpeg)

 $\begin{array}{c|c|c|c} \hline \begin{matrix} . & . & . \end{matrix} & \begin{matrix} . & . & . \end{matrix} & \begin{matrix} . & . & . \end{matrix} & \begin{matrix} . & . & . \end{matrix} & \begin{matrix} . & . & . \end{matrix} & \begin{matrix} . & . & . \end{matrix} & \begin{matrix} . & . & . \end{matrix} & \begin{matrix} . & . & . \end{matrix} & \begin{matrix} . & . & . \end{matrix} & \begin{matrix} . & . & . \end{matrix} & \begin{matrix} . & . & . \end{matrix} & \begin{matrix} . & . & . \end{matrix} & \begin{matrix} . & . & . \end$ 

![](_page_54_Picture_11.jpeg)

<span id="page-55-0"></span>![](_page_55_Picture_0.jpeg)

![](_page_55_Picture_1.jpeg)

![](_page_55_Picture_2.jpeg)

![](_page_55_Figure_3.jpeg)

![](_page_55_Picture_4.jpeg)

![](_page_55_Picture_5.jpeg)

![](_page_55_Picture_6.jpeg)

![](_page_55_Picture_7.jpeg)

オーディオ設定 設定

### 音量コントロール

Touch 10 では、ハードボタンを使用してサウンド レベルを制御します。ミュートボタンを使用すると、 マイクをミュートにできます。

Room Navigator では、ソフトボタンを使用してサ ウンドレベルを制御します。

Webex Board では、画面の下部を上にスワイプし、 スライダ使用してサウンドレベルを調整します。

### ノイズ除去

ノイズ除去を使用すると、通話中に煩雑なノイズ を除去できます。ノイズ除去は、共有スペースや ホームオフィスで特に役立ちます。

タッチコントローラで、ホーム画面の右上にあ るマイクアイコンをタップします。[ノイズ除去 (Noise Removal)] をタップしてオンにします。

オフにするには、[デフォルト(Default)] をタッ プします。

Room Series では、ノイズ除去が可能です。

Webex Board で、ホーム画面のデバイス名をタ ップし、[設定(Settings)] をタップします。

[ノイズ除去(Noise Removal)] に移動し、オン に切り替えます。

ノイズ除去をオフにするには、オフにします。

### 呼出音とボリューム

着信音を変更し、着信音の音量を調整するに は、ホーム画面でデバイス名をタップし、[設 定(Settings)] を選択します。[着信音と音量 (Ringtone and volume) ]に移動します。リスト から着信音を選択し、スライダを使用してサウンド レベルを設定します。

**CISCO** 

![](_page_55_Picture_25.jpeg)

<span id="page-56-0"></span>![](_page_56_Figure_0.jpeg)

# $\widehat{\bigcirc}$

![](_page_56_Figure_2.jpeg)

![](_page_56_Picture_3.jpeg)

![](_page_56_Picture_4.jpeg)

![](_page_56_Picture_5.jpeg)

![](_page_56_Picture_6.jpeg)

![](_page_56_Figure_7.jpeg)

[設定(Settings)] メニューでは、デバイ スの情報を確認したり、いくつかの設定 を変更したりできます。使用可能な設定 は、管理者によって制限されている場 合があります。

実行できる操作には、着信音と音量の 変更、デバイスの再起動、デバイス情報 の確認などがあります。

使用可能な設定は、お使いの製品と管 理者が有効にしている機能によって異 なります。

Room Navigator の評価ラベル情報 は、[設定 (Settings) ] メニューにあ ります。これらを確認するには、[設定 (Settings)] > [タッチパネルについ て(About the Touch Panel)] > [規 制(Regulatory)] の順に選択します。

![](_page_56_Figure_17.jpeg)

CISCO

### 設定について

![](_page_56_Picture_153.jpeg)

![](_page_56_Figure_8.jpeg)

![](_page_57_Figure_0.jpeg)

![](_page_57_Picture_1.jpeg)

![](_page_57_Picture_2.jpeg)

adada<br>CISCO

シスコは世界各国に 200 を超えるオフィスを開設しています。各オフィスの住所、電話番号、FAX 番号は当社の Web サイト(www.cisco.com/go/offices)をご覧ください。

Cisco および Cisco のロゴは、米国およびその他の国における Cisco およびその関係会社の登録商標を示します。シスコの商標の一覧については、<u>www.cisco.com/go/trademarks</u> をご覧ください。Third-party trademarks mentioned are the property of their respective owners.「パートナー」 という言葉が使用されていても、シスコと他社の間にパートナーシップ関係が存在することを意味するものではありません。(1110R)。

米国本社 Cisco Systems, Inc. サンノゼ(カリフォルニア州)

アジア太平洋本社 Cisco Systems (USA) Pte. Ltd. シンガポール

ヨーロッパ本社 Cisco Systems International BV アムステルダム(オランダ)